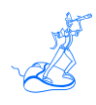

# **EPV for z/OS Plus Installation and Customization**

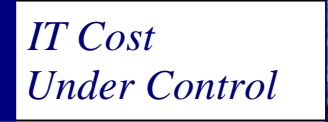

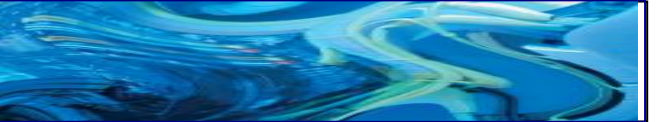

Supporting **EPV for z/OS Plus V11**

**March 2013**

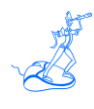

**All the mentioned trademarks belong to their respective companies.**

#### **EPV Technologies contact details:**

EPV Technologies Viale Angelico, 54 00195 Roma Tel. 06 86210880 Fax. 06 86387461 E-mail: [epvtech@epvtech.com](mailto:epvtech@epvtech.com) WEB: [http://www.epvtech.com](http://www.epvtech.com/)

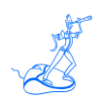

# **Contents**

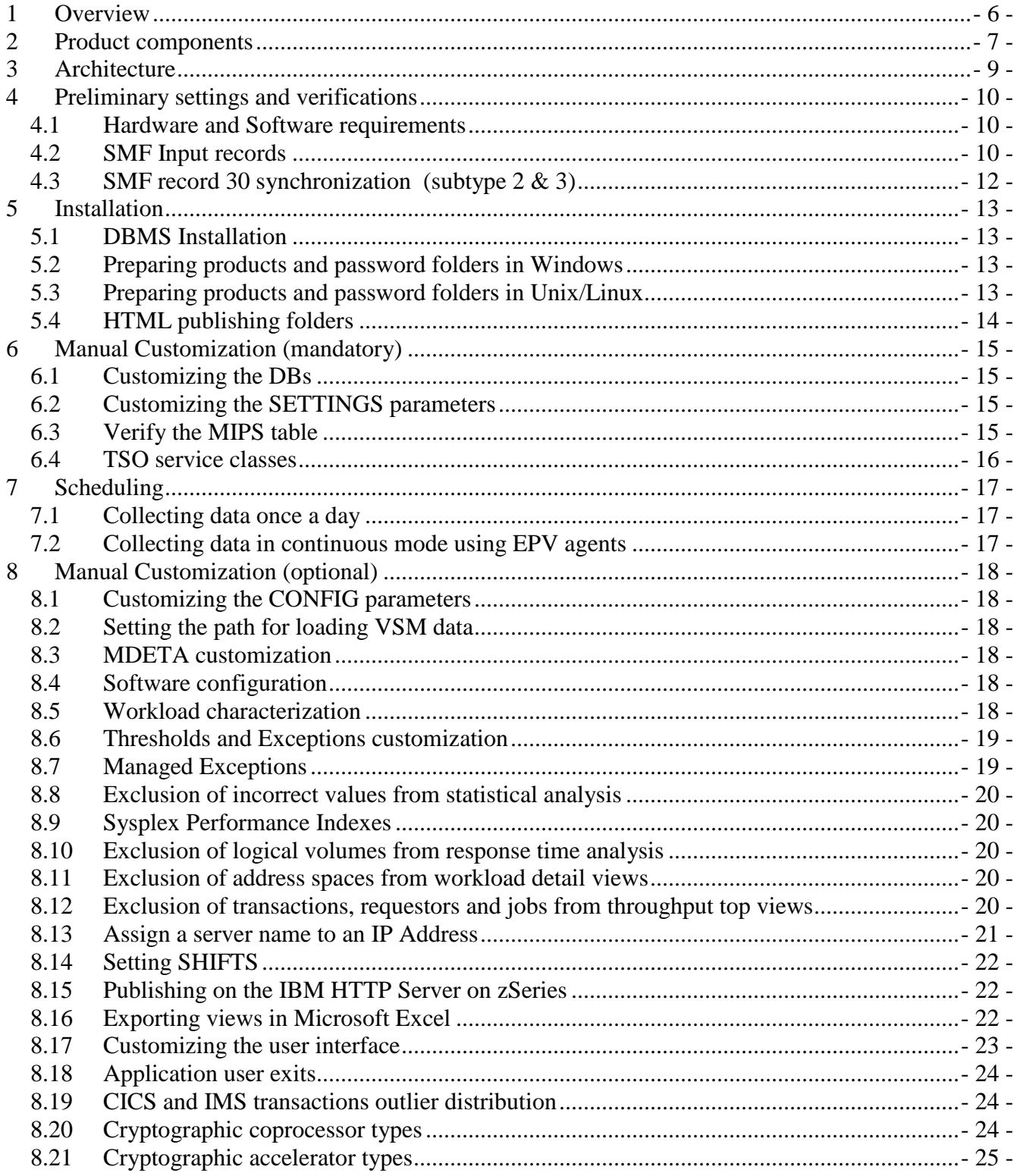

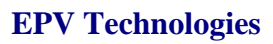

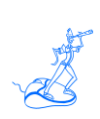

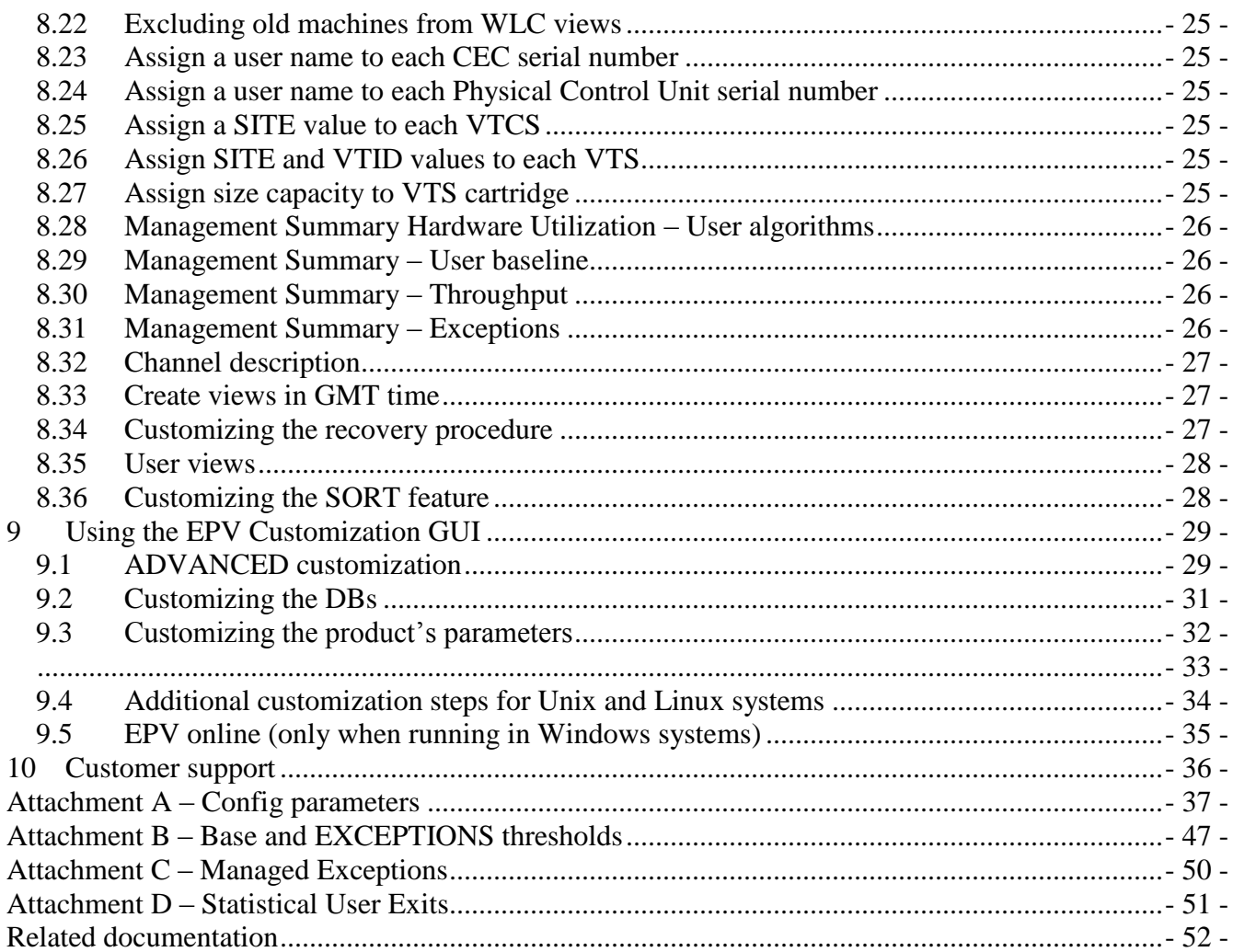

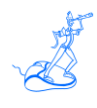

# **About this manual**

This manual is intended to help anyone wanting to install and customize EPV for z/OS Plus V11.

# **Changes**

Technical changes or additions to the text are indicated by a vertical line to the left of the change.

# **Terminology**

A "view" is an EPV report presented in an HTML page.

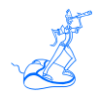

# <span id="page-5-0"></span>**1 Overview**

**E**nterprise **P**erformance **V**ision for z/OS Plus (EPV for z/OS) is a product designed to provide performance analysts, capacity and systems managers with a complete vision of their companies systems and workloads.

EPV for z/OS allows quick identification of anomalies, performance problems and abnormal resource consumptions; it is also an efficient tool for capacity planning.

The product uses auto discovery techniques that are completely transparent to the user, aggregates and correlates the useful metrics, producing valuable information ready to use.

EPV for z/OS uses standard metrics (SMF, IMS, DCOLLECT, etc.) available in any z/OS environment.

The product architecture is modular and very flexible. It can be installed on most of the hardware and software platforms on the market.

All information is presented on simple HTML static pages, which can be transferred onto any platform and accessed using a "browser".

All tables on the html pages can be exported to a Microsoft Excel spreadsheet by a simple mouse click.

EPV for z/OS is a component of the EPV product suite.

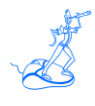

## <span id="page-6-0"></span>**2 Product components**

The product components are :

- **EPV for z/OS Management Summary** provides integrated views showing information about major hardware components, software MSU utilization and workload throughput. In the hardware view, separate sections for standard CPUs, specialty processors and storage HW (disks and virtual tapes), are presented. In the software view, it is possible to track the amount of MSUs used and the difference against the BASELINE. In the throughput view the monthly trend of executed transactions by workload type is presented. EPV also provides management exceptions to underline if the monthly peak of the 4-hour rolling average MSU used, occurred in undesirable situations.
- **EPV for z/OS Exceptions** provides a complete vision of the most important hardware and software threshold violations helping to immediately identify problems and anomalies. The default thresholds fit well for most installations. Many of these thresholds are also selfadaptive and do not have to be customized or modified when there is an environment change.
- **EPV for z/OS Configuration** provides a detailed vision of the hardware and software configuration, including disk and tape space availability; this information is the first mandatory step in order to control and manage your systems and in general to perform all Capacity Management activities. EPV for z/OS correlates data coming from various sources and systems, producing a global vision of shared resources such as CECs, Coupling Facilities and Storage Processors, in a completely automated process. EPV for z/OS audits configuration changes allowing an immediate identification of possible anomalies related to them.
- **EPV for z/OS Workloads** provides a detailed vision of your workloads, allowing a simple and guided analysis of what is going on in complex environments through drill-down capabilities. Starting from a CEC or a Sysplex view, performance and resource consumptions can be analyzed drilling down to workloads and address spaces details. In addition the top list of I/O and CPU consumers is also provided.
- **EPV for z/OS Throughput** provides a detailed vision of users activities such as CICS transactions, DDF, IMS, MQ, WEBSPHERE, TSO and batch JOBS. Starting from a Sysplex view, requests can be analyzed drilling down to system, subsystem and job/transaction details. For each of these kinds of requests, top lists are created to show jobs and transactions with the highest number of executions, heaviest resource usage and worst response time.
- **EPV for z/OS Resources** provides a complete vision of the "health" condition of the critical hardware resources, especially those shared amongst different z/OS systems as processors, specialty processors, memory and coupling facilities. Starting from an integrated enterprise view you can navigate and analyze any saturation or performance problem. The time period and resource causing the bottleneck are highlighted using a red background so they can be very easily located.

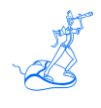

- **EPV for z/OS I/O Resources** provides a complete vision of the "health" condition for all critical hardware I/O resources, especially those shared amongst different z/OS systems as disks, virtual tapes, physical control units and channels. Starting from an integrated enterprise view you can navigate and analyze any saturation or performance problem. The time period and resource causing the bottleneck are highlighted using a red background so they can be very easily located.
- **EPV for z/OS Trends** provides daily, weekly and monthly views of productivity, performance and resource consumptions at the enterprise, system and workload levels. By use of these views it is possible to understand the growth of your workloads and its impact on your systems. An advanced statistical analysis spots positive or negative growth that lies outside the normal distribution and highlights it in the views. This feature helps locate abnormal situations.
- **EPV for z/OS WLC** reports the used MSU, both at system and subsystem level, according to the IBM WLC policy. EPV for z/OS reports the top value of the MSU "4 hours rolling average" for each machine and month. It is also possible to evaluate the effect on MSU consumption of the group capacity limit, if set. EPV for z/OS also provides automatic simulations allowing an estimate of possible MSU savings: by avoiding AAP/IIP eligible work running on standard CPUs or by accepting degradation of non mission critical workload.
- **EPV for z/OS User** creates user views for specific CICS and IMS transactions, batch JOBS and address spaces based on user specifications. This makes it possible to control specific tasks, compare their activity in different systems and create a trend view for each one of them.

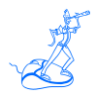

# <span id="page-8-0"></span>**3 Architecture**

EPV for z/OS is a PERL application based on three tiers:

- Data Load Interface;
- $\triangleright$  Correlation and aggregation engine;
- $\triangleright$  HTML pages production engine.

EPV for z/OS provides a free light version of the EPV zParser product to read SMF data and store needed fields in a SQL database which will be the input for the Data Load Interface.

The data load interface is designed to optimize performance and resource consumption during the loading phase, avoiding duplication or data loss.

It is composed of PERL language exits that extract meaningful data and store it in a transition database. These exits represent a gateway from the environment to the product; there is an exit for each kind of data to load, and many others for general purposes.

The EPV for z/OS detail database by default contains the last 3 days, and it is designed to avoid data loss, data duplication, and to avoid the risk of producing incorrect statistics caused by non synchronized SMF data collections.

The EPV for z/OS detail database is not very large, containing only those variables used during the reporting phase.

The correlation and aggregation engine loads a daily SQL database, including only the metrics used during the reporting phase, aggregated at hour, day, month level.

Configuration parameters set the number of days and months to retain in the database.

The HTML pages production engine can be customized in order to:

- $\triangleright$  Produce the HTML pages for one or more days
- $\triangleright$  Report daily and monthly trends for a desired period
- $\triangleright$  Set the number of days to use when calculating averages and percentile statistics
- $\triangleright$  Perform the statistical analysis to spot statistical values outside the normal distribution
- $\triangleright$  Choose which and how many days to include in the statistics

The EPV for z/OS code is stored inside the EPVZOS\_VXX folder under the PRODUCTS folder. The XX stays for the version number of the product.

The HTML pages are produced in an environment, and then transferred using FTP, or another file transfer program, to the desired server, using the appropriate conversion table when necessary (EBCDIC to ASCII).

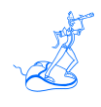

# <span id="page-9-0"></span>**4 Preliminary settings and verifications**

Before you proceed with the EPV for z/OS installation you need to perform some preliminary actions and verifications.

### <span id="page-9-1"></span>**4.1 Hardware and Software requirements**

The following table summarizes EPV for z/OS Hardware and Software minimum requirements:

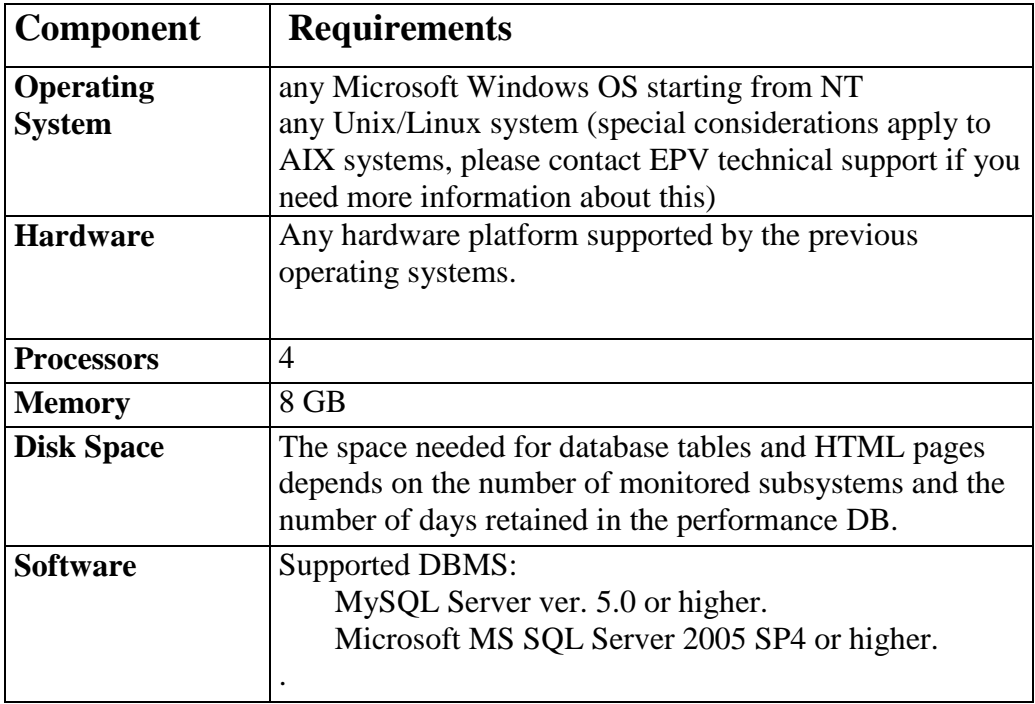

#### **Figure 1**

### <span id="page-9-2"></span>**4.2 SMF Input records**

The SMF records in the following table are used and loaded into the EPV for z/OS database. The last column indicates which record types are mandatory in order to run EPV.

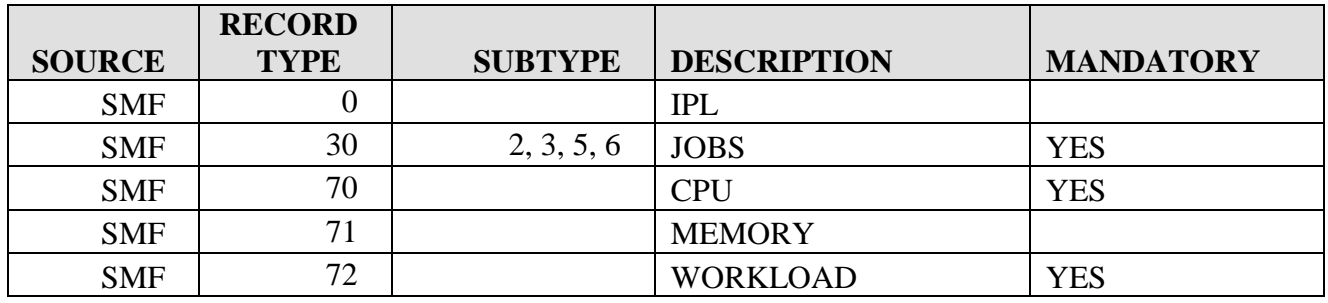

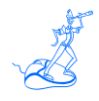

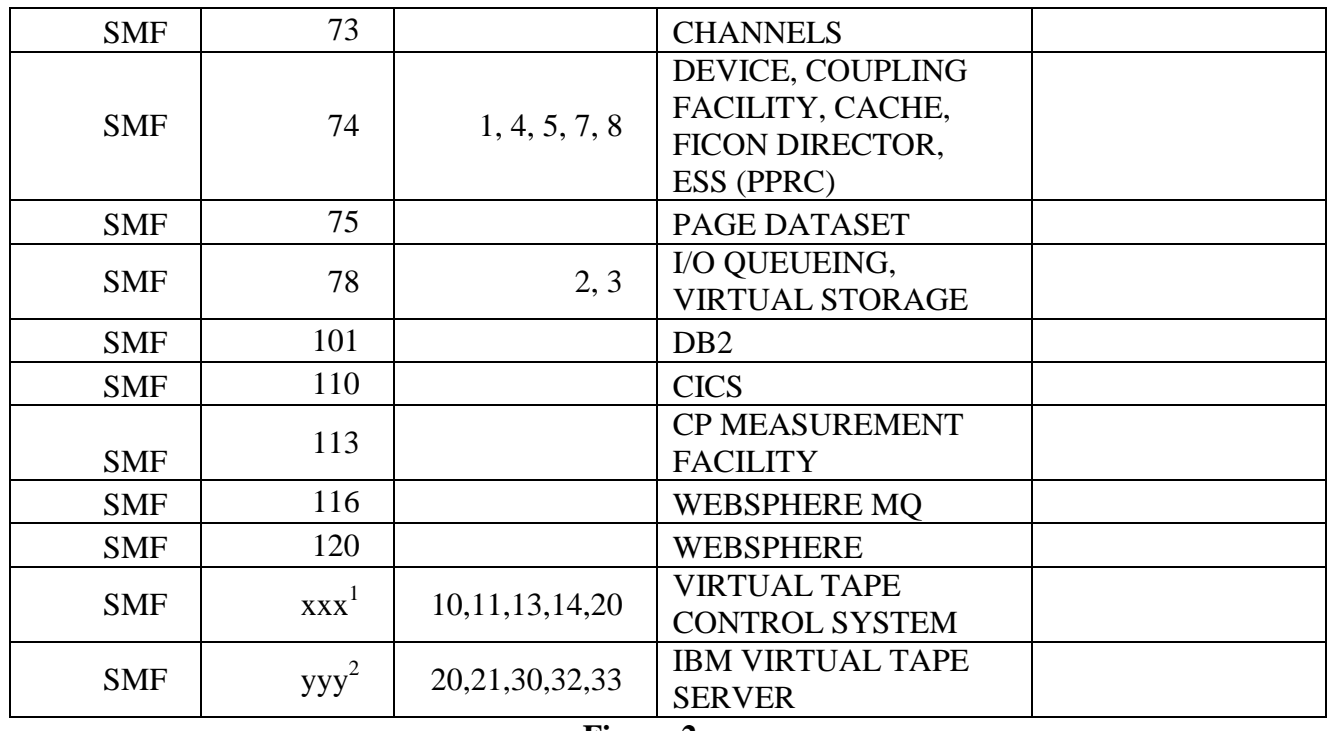

**Figure 2**

The IMS activity is not provided by any SMF record. This information can be generally gathered through 3 different sources:

- $\triangleright$  IMS LOG 7 and 8 records;
- IMS LOG FA records, written by the Mainview for IMS product developed by BMC Software;
- $\triangleright$  TAR records, produced by the IMFLEDIT<sup>3</sup> the utility (see Attachment A) provided by the Mainview for IMS product, developed by BMC Software, that correlates the 2 above sources.

EPV for z/OS supports all these sources, but, if they are available, we suggest using FA or TAR, because they provide more accurate and complete information.<sup>4</sup>

EPV for z/OS uses disk volume space statistics produced using the IBM utility IDCAMS with the DCOLLECT input option. These measurements must be gathered daily for all the systems.<sup>5</sup>

<sup>&</sup>lt;sup>1</sup> It is a user record provided by SUN/STORAGETEK that contains VTCS activity data. The specific SMF record number used depends on the installation.

 $2$  It is a user record provided by IBM that contains VTS TS7700 activity data. The specific SMF record number used depends on the installation.

 $3 \text{ See } \degree$  Mainview for IMS Offline – Customization and Utilities Guide"

<sup>&</sup>lt;sup>4</sup> The IMS LOG main function is recovery; performance and resource consumption is not as accurate as those produced by a monitor.

 $<sup>5</sup>$  If a system can access all disks then its enough to gather DCOLLECT data from this system.</sup>

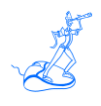

EPV for z/OS also supports tape volume space statistics produced using the SWSADMIN STK utility with the QU MVCP NAME(ALL) option. These measurements must be gathered daily for all the systems.<sup>6</sup>

### <span id="page-11-0"></span>**4.3 SMF record 30 synchronization (subtype 2 & 3)**

SMF 30 subtype 2 and 3 records are not produced by default.

To activate SMF interval accounting using the global recording interval the following parameters have to be set in the SMFPRMxx member of the SYS1.PARMLIB folder:

- INTVAL(mm) where mm is the interval duration; suggested values are 10 or 15 minutes;
- SYNCVAL(nn) where nn is the minute in the hour that starts the interval; suggested value is 00;

In addition the following parameter have to be set under SYS and SUBSYS sections:

• INTERVAL(SMF,SYNC).

Writing of these records has to be allowed in SMFPRMxx (under the TYPE sub parameter).

It's very important you synchronise SMF and RMF data; to do that you must set the following parameter in the ERBRMFxx member, used by RMF Monitor I, of your SYS1.PARMLIB folder:

• SYNCH(SMF).

 $\overline{a}$ 

 $<sup>6</sup>$  If a system can access all the ACS then it's enough to gather statistics from this system.</sup>

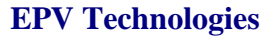

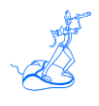

## <span id="page-12-0"></span>**5 Installation**

**Warning**: if you performed the EXPRESS customization as described in the "EPV Plus Products for z/OS Installation and EXPRESS Customization" the EPV for z/OS Plus product is already installed. No other action is required.

To install EPV for z/OS you need to perform the following steps:

- 1. DBMS installation;
- 2. Prepare products and password folders in Windows;
- 3. Prepare products and password folders in Unix/Linux.

### <span id="page-12-1"></span>**5.1 DBMS Installation**

DBMS installation should have already been performed when installing the EPV zParser product which is a prerequisite to EPV. Please refer to the EPV zParser documentation.

### <span id="page-12-2"></span>**5.2 Preparing products and password folders in Windows**

Products and password folders should have already been prepared when installing the EPV zParser product which is a prerequisite to EPV. Please refer to the EPV zParser documentation.

If for any reason you need to update the EPV for z/OS product, in Windows systems you have to copy the supplied /PRODUCTS/EPVZOS\_VXX folder (where XX stays for the version number of the product) from the EPV Installation CD to the PRODUCTS folder in EPV zParser installation folder.

From here on the *"\$EPVPATH*" variable should be substituted with the path where the installation software was copied.

WARNING: those folders should not be copied to the disk drive root folder, so we recommend to create a folder in the root (e.g. \$EPVPATH=/EPVROOT).

If you need to update the license key please copy the LICENSE\_EPVZOS.EPV file in the *\$EPVPATH*/PASSWORD folder.

### <span id="page-12-3"></span>**5.3 Preparing products and password folders in Unix/Linux**

Products and password folders should have already been prepared when installing the EPV zParser product which is a prerequisite to EPV. Please refer to the EPV zParser documentation.

If for any reason you need to update the EPV for z/OS product, in Unix/Linux systems you have to copy the supplied /PRODUCTS/EPVZOS\_VXX folder (where XX stays for the version number of the product) from the EPV Installation CD to the PRODUCTS folder in EPV zParser installation folder.

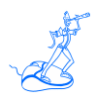

From here on the *"\$EPVPATH*" variable should be substituted with the path where the installation software was copied.

If you need to update the license key please copy the LICENSE\_EPVZOS.EPV file in the *\$EPVPATH*/PASSWORD folder.

*As discussed in Chapter 7 of the EPV zParser Installation and Customization manual, you can create a user profile in Windows by using the EPV Customization GUI and then move the user profile to a Unix/Linux system where the EPV products have to run.*

*Only in that case in order to run the EPV Customization GUI you have also to copy the supplied /PASSWORD, /PRODUCTS, /SETUP, /TOOLS, /DOCUMENTS and /USERPROFILE folders, and all the included subfolders, from the EPV Installation CD to a folder in a Windows system (e.g. /EPVROOT/).*

*All the provided products licenses have also to be copied in the PASSWORD folder. These licenses will only be used to run the EPV Customization GUI.* 

### <span id="page-13-0"></span>**5.4 HTML publishing folders**

On the system that will host the HTML pages you have to verify that the following folders exist under *\$EPVPATH<sup>7</sup>* :

**JAVA** folder containing JAVA code, scripts and sheets for the user interface; **IMG folder containing images used by EPV (EPV logo, Microsoft Excel icon, etc.); ZOSDOC** folder containing the pages of the help system; **ZOSHTML** folder containing all the HTML pages produced (empty at installation)

The following HTML pages have also to exist under *\$EPVPATH*: **START.HTML**, **HOME.HTML**, **ABOUT.HTML**, **CONTRIBUTORS.HTML**, **SCROLL.HTML, BOOKMARKS.HTML, FPZOS.HTML, EPVZTREE.HTML**, **ZRESEARCH.HTML**, **ZRESI.HTML** and **ZRESO.HTML**.

If any of these folder and files doesn't not exist you must copy what is missing from the /PRODUCTS/EPVUI folder of the EPV Installation CD to *\$EPVPATH*.

 $\overline{a}$ 

 $<sup>7</sup>$  It depends on the type of installation you did (express or advanced) and on the installed products.</sup>

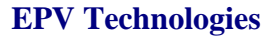

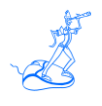

## <span id="page-14-0"></span>**6 Manual Customization (mandatory)**

If for any reason you don't want to use the EPV Customization GUI you can perform a manual customization following these steps.

**Warning**: if you performed the EXPRESS customization as described in the "EPV Plus V11 Installation and EXPRESS Customization" go to 6.4.

### <span id="page-14-1"></span>**6.1 Customizing the DBs**

All the procedures you need are placed under the TOOLS/ZOS folder and are classified by DB engine and platform installation. A unique procedure (RUNALL.BAT for Windows systems and RUNALL.sh for Unix/Linux systems) is provided which calls all the others in the right sequence.

To run the procedure, open a command prompt or shell and run:

 for Windows systems (MS SQL Server): RUNALL.BAT *youruser yourpassword instance,* where *youruser* and *yourpassword* are those defined in your DBMS and *instance* is the MS SQL Server instance;

- for Windows systems (MySQL): RUNALL.BAT *youruser yourpassword,* where *youruser* and *yourpassword* are those defined in your DBMS;
- for Unix and Linux systems (MySQL): ./RUNALL.sh *youruser yourpassword.* where *youruser* and *yourpassword* are those defined in your DBMS.

### <span id="page-14-2"></span>**6.2 Customizing the SETTINGS parameters**

In order to create the HTML reports under a desired location please open the SETTINGS.PL file placed under the *\$EPVPATH*/USERPROFILE/*\$Profilename*/COMMON folder (where *\$Profilename* is the name of your user profile set at EPV zParser installation) and customize the \$HTMDIR variable specifying the preferred HTML path.

### <span id="page-14-3"></span>**6.3 Verify the MIPS table**

The EPV for z/OS version 11 folder contains more different MIPS tables than in the past. They are named MIPSLTxx.PL, MIPSATxx.PL, MIPSPTxx.PL, MIPSARxx.PL, MIPSLRxx.PL, MIPSHRxx.PL and MIPSPRxx.PL, where xx is the z/OS level (e.g xx=19 means z/OS version 1.9) and they are based on IBM LSPR benchmarks.

The **MIPSLTxx** tables contain the low I/O rate (LoIO) estimated MIPS (for the IBM hardware models 2064 and higher only).

The **MIPSATxx** tables contain the estimated average MIPS (for all the IBM machines).

The **MIPSPTxx** tables contain the Performance Capacity Index (PCI) estimated MIPS (it is currently available only for z/OS 1.9 benchmarks).

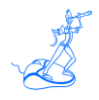

The **MIPSARxx** tables contain the average Relative Nest Intensity (RNI) estimated MIPS (e.g.  $xx=13$  for  $z/OS$  1.13).

The **MIPSLRxx** tables contain the low Relative Nest Intensity (RNI) estimated MIPS (e.g. xx=13) for z/OS 1.13).

The **MIPSHRxx** tables contain the high Relative Nest Intensity (RNI) estimated MIPS (e.g. xx=13) for z/OS 1.13).

The **MIPSPRxx** tables contain the Performance Capacity Index (PCI) estimated MIPS (e.g. xx=13 for z/OS 1.13).

EPV for z/OS uses the TABMIPS.PL file saved under the *\$EPVPATH*/USERPROFILE/\$Profilename/EPVZOS folder (where *\$Profilename* is the name of your user profile set at EPV zParser installation); by default it contains the values in the MIPSAR13 table. If you want to use other values you can copy any of the above tables in TABMIPS<sup>8</sup>.

Since EPV for z/OS version 8, customers **CAN MODIFY** TABMIPS table values but they **SHOULD NOT** modify the MIPSLTxx, MIPSATxx, MIPSPTxx, MIPSARxx, MIPSLRxx, MIPSHRxx and MIPSPRxx tables.

EPV, since version 8, uses two different automatic algorithms to set the machine capacity for general purpose processors (CPU pool). The used algorithm depends on the value assigned to the EPVMIPS CONFIG parameter. By default the CPU capacity is taken directly from the TABMIPS table without considering the MP effect added by specialty processors (AAP and IIP). Only when the EPVMIPS parameter is set to ENHANCED, EPV for z/OS estimates the CPU capacity taking into consideration the additional MP effect due to specialty processors.

EPV for z/OS always estimates the capacity for AAP and IIP taking into consideration the MP effect introduced by both general purpose and specialty processors.

However, MIPS tables and EPV for z/OS estimates have to be considered as "average" values because they do not take into consideration the number of active LPARs and their configuration. We strongly advice customers to use the IBM zPCR tool in order to get good estimates.

This is the reason why three exits (UEXMIPS.PL, UEXAMIPS.PL, UEXIMIPS.PL) are also provided in the *\$EPVPATH*/USERPROFILE*/\$Profilename*/EPVZOS/USEREXIT folder allowing customers to set their trusted MIPS values (possibly estimated using zPCR) for CPU, AAP and IIP pools capacity.

To avoid the risk of using obsolete MIPS values, the EPV for z/OS process will terminate if it finds a new machine model (or a different AAP/IIP configuration) whose MIPS values set in the exits have not been updated.

### <span id="page-15-0"></span>**6.4 TSO service classes**

You can customize the **UWTSO.PL** file under the path: *\$EPVPATH/*USERPROFILE*/\$Profilename*/EPVZOS/USEREXIT to locate TSO service classes.

 $\overline{a}$ 

<sup>&</sup>lt;sup>8</sup> Verify in the chosen table if all the machines in your site are available. EPV Technologies will provide an updated version of the tables if you verify that some of your machines are missing.

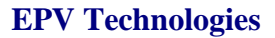

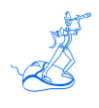

## <span id="page-16-0"></span>**7 Scheduling**

Scheduling the EPV for z/OS provided procedures (manually or automatically) allows you to process data and produce the HTML reports daily.

All the .BAT procedures mentioned here are available as .sh to allow EPV for z/OS to run on Unix/Linux systems.

### <span id="page-16-1"></span>**7.1 Collecting data once a day**

When your environment is set to collect data once a day the whole EPV process is run by the ALLPHASES.BAT procedure, created during EPV zParser installation and scheduled daily, which is located in the *\$EPVPATH*/USERPROFILE*/\$Profilename*/COMMON/PROCS folder.

Inside that procedure you should find (or add if missing) a CALL to the NIGHTBATCH\_ZOS.BAT procedure also located under the *\$EPVPATH*/USERPROFILE*/\$Profilename*/EPVZOS//PROCS folder.

### <span id="page-16-2"></span>**7.2 Collecting data in continuous mode using EPV agents**

When your environment is set to collect data in a continuous mode using the EPV agents, the daily consolidation process is run by the POSTZPARSER.BAT procedure, created during EPV zParser installation, which is located in the *\$EPVPATH*/USERPROFILE/*\$Profilename*/COMMON/PROCS folder.

Inside that procedure you should find (or add if missing) a CALL to the NIGHTBATCH\_ZOS.BAT procedure also located under the *\$EPVPATH*/USERPROFILE*/\$Profilename*/EPVSCHED/PROCS folder.

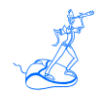

# <span id="page-17-0"></span>**8 Manual Customization (optional)**

In the following some optional steps, to fit specific user needs, are described.

### <span id="page-17-1"></span>**8.1 Customizing the CONFIG parameters**

The default values are valid for most sites. However you can customize parameters and thresholds settings in the *\$EPVPATH*/USERPROFILE*/\$Profilename*/EPVZOS/CONFIG.PL file (where *\$Profilename* is the name of your user profile set at EPV zParser installation) as desired.

Attachment A provides a short description of all the EPV parameters and thresholds, their default values and their meaning.

### <span id="page-17-2"></span>**8.2 Setting the path for loading VSM data**

EPV also supports tape volume space statistics produced using the SWSADMIN STK utility with the QU MVCP NAME(ALL) option. These measurements must be gathered daily for all the systems and needs to be copied under the path specified in the VSMACSC parameter customized in the CONFIG.PL file.

### <span id="page-17-3"></span>**8.3 MDETA customization**

By default the CICS, IMS, DDF, WEBSPHERE MQ, WEBSPHERE data are not loaded in the MDETA database; if you want to load these data you need to change the following parameters MDETACX, MDETAIMS, MDETADB2, MDETAMQS, MDETAWAS, MDETAWJC in the CONFIG.PL file under the *\$EPVPATH/*USERPROFILE*/\$Profilename*/EPVZOS folder.

#### <span id="page-17-4"></span>**8.4 Software configuration**

The **UMWKLC.PL** file in the *\$EPVPATH*/USERPROFILE*/\$Profilename*/EPVZOS/USEREXIT folder contains the identification logic to automatically group subsystems and workloads. You can modify this logic adding your specific workloads or changing your customizations by setting the WKLDESC variable which must not be longer than 30 characters.

### <span id="page-17-5"></span>**8.5 Workload characterization**

The **UMWKLW.PL** file in the *\$EPVPATH*/USERPROFILE*/\$Profilename*/EPVZOS/USEREXIT folder contains the identification logic to automatically characterize workloads. You can modify this logic adding your specific workloads or changing your customizations by setting the WKL variable which must not be longer than 8 characters and must not contain blanks.

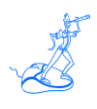

### <span id="page-18-0"></span>**8.6 Thresholds and Exceptions customization**

EPV for z/OS provides a set of base thresholds to control both resource utilization and application performance. Each base threshold is a single value controlling all the occurrences of a specific metric. [Base thresholds c](../../../../Users/User/AppData/Local/Microsoft/Users/User/AppData/Local/Microsoft/Users/User/appdata/Users/User/appdata/Documents%20and%20Settings/GIACOMODONATO/Impostazioni%20locali/Temp/ZOSDOC/BASETHRD.HTML)an be customized by modifying the default values provided in the CONFIG.PL file of the *path/*USERPROFILE*/\$Profilename*/EPVZOS folder.

While the threshold value in the CONFIG.PL file is generally valid, there are situations where a different threshold value is needed for a specific system or for a particular hour of the day.

This is the reason why advanced thresholds have been introduced. The current implementation is based on a specific exit associated to each threshold. By changing the provided sample exit, customers can set as many different threshold values, for each controlled metric, as needed.

The name of all these user exits follows this naming convention: **T** *exception name*.

Each user exit contains an example of CASE statement with all the criteria variables which can be used to modify the threshold value.

Attachment B contains the default values for each base threshold and the name of each advanced threshold file.

Every time a base or advanced threshold is violated an exception is generated. All generated exceptions are reported by default in the HTML group.

At the moment three different exception groups are defined: HTML, SYSTEM and STORAGE. For each defined group except for the HTML group a text file is produced, (groupname.txt), containing a list of the exceptions associated with that specific group.

Through the **AGROUPS.PL** file, located in the *\$EPVPATH*/USERPROFILE*/\$Profilename*/EPVZOS/USEREXIT folder you can define as many groups as you need and assign exceptions (using an ALERT code) to groups.

Customizing the **AFILTERS.PL** file in the *\$EPVPATH*/USERPROFILE*/\$Profilename*/EPVZOS/USEREXIT folder you can exclude alerts or hours you do not want to consider: for example, you could consider warnings coming from the TEST environment not worth to generate exceptions.

### <span id="page-18-1"></span>**8.7 Managed Exceptions**

It is possible to manage individual exceptions which are repeatedly shown in the Exceptions vision. These could be known problems where responsibility has already been allocated in the user organization and which will be solved at a later time. To avoid the reporting of these exceptions you have to insert the name of the person responsible for the exception, exception name and range of dates in a sequential file which needs to be created at installation time (see Attachment C).

All the managed exceptions are reported in the new MANAGED EXCEPTIONS view inside the EXCEPTIONS menu.

### <span id="page-19-0"></span>**8.8 Exclusion of incorrect values from statistical analysis**

EPV for z/OS provides user exits to exclude values caused by loops or other anomalies which could partially invalidate trend statistical analysis. The name of these user exits follows this naming convention: **UESxxxxx.PL** where **xxxxx** are the last five characters of each statistical exception name.

Each file contains an example CASE statement with all the criteria variables which can be used to eliminate the incorrect value.

Attachment D contains the name of all the statistical exceptions controlled by EPV for z/OS and the name of each user exit with a short description.

### <span id="page-19-1"></span>**8.9 Sysplex Performance Indexes**

The product calculates the Performance Index values for each Service Class Period by Sysplex. The **UM72GO.PL** file of the *\$EPVPATH*/USERPROFILE*/\$Profilename*/EPVZOS/USEREXIT folder contains the logic to exclude unworthy service classes and periods. By default all Service Class Periods are included.

For SYSSTC and SYSTEM, we calculate Velocity, because the Performance Index is meaningless.

### <span id="page-19-2"></span>**8.10 Exclusion of logical volumes from response time analysis**

It is possible to exclude some logical volume from the response time analysis (i.e. work areas, public devices, etc.).

In order to accomplish this task you need to define the disks you want to exclude in the **UEXDISKS.PL** file of the *\$EPVPATH/*USERPROFILE*/\$Profilename/*EPVZOS/USEREXIT folder.

### <span id="page-19-3"></span>**8.11 Exclusion of address spaces from workload detail views**

The product allows you to exclude some address spaces from workload detail views.

In order to accomplish this task you need to customize the **UEXADSP.PL** file of the *\$EPVPATH/*USERPROFILE*/\$Profilename/*EPVZOS/USEREXIT folder.

### <span id="page-19-4"></span>**8.12 Exclusion of transactions, requestors and jobs from throughput top views**

You can exclude non-significant transactions, requestors and jobs from throughput top views. In order to do that you need to customize the sample code provided in the following exits located under the *\$EPVPATH/*USERPROFILE*/\$Profilename/*EPVZOS/USEREXIT folder:

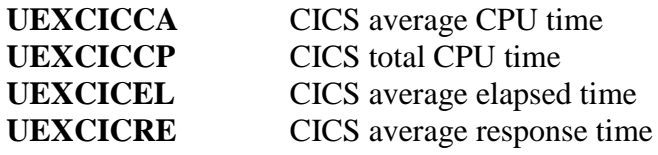

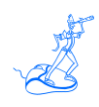

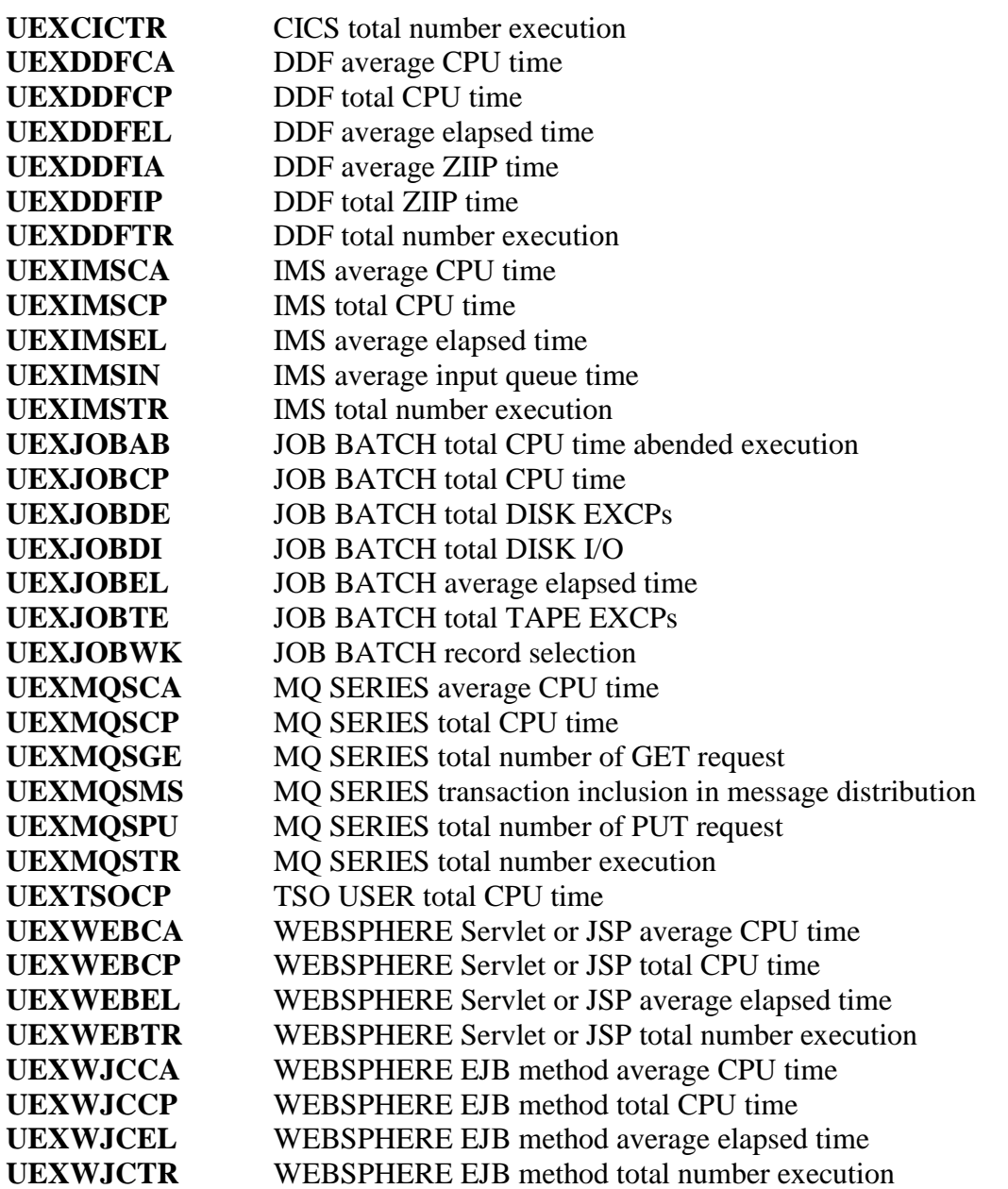

#### <span id="page-20-0"></span>**8.13 Assign a server name to an IP Address**

You can assign a server name to an IP Address, from which a DDF request arrived, to make DB2 throughput views more meaningful. In order to do that you need to customize the sample code provided in the **UEXDNSDB.PL** file under the

*\$EPVPATH/*USERPROFILE*/\$Profilename/*EPVZOS/USEREXIT folder.

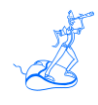

### <span id="page-21-0"></span>**8.14 Setting SHIFTS**

All Trend views provide HTML tables for different shifts. The file named **SHIFT.PL** located in the *\$EPVPATH/*USERPROFILE*/\$Profilename/*EPVZOS/USEREXIT folder contains our default shift values which should be modified with your standard company values. When migrating to a new version, it is very important to control your shift definitions in the **SHIFT.PL** file before loading new data. The easiest way is by copying the **SHIFT.PL** file from your old folder to the new one. EPV for z/OS summarizes the shifts when producing the HTML pages.

### <span id="page-21-1"></span>**8.15 Publishing on the IBM HTTP Server on zSeries**

To publish the EPV for z/OS HTML pages on the IBM HTTP Server on zSeries, the following steps are needed:

- a) Verify that all files and directories are in uppercase except for the .class suffix.
- b) Transfer all the files in the IMG directory in binary mode.
- c) Transfer the .pdf files in the ZOSDOC directory in binary mode.
- d) Transfer the following files in the JAVA directory in binary mode:
	- \*.JS \*.class \*.CSS

Transfer all the other files in ascii mode using the following quote command<sup>9</sup>:

#### **quote site sbdataconn=(IBM-1047,ISO8859-1)**

#### IMPORTANT NOTE:

Beyond these general rules the correct FTP mode (binary or ascii) depends on how customers set their web server. Depending on the **addtype** statement in **httpd.conf** the different file types have to be transferred in binary or ascii mode.

Normally .JS files are used without converting to ebcdic (the conversion needs to be done again when transferring the .JS to the client; it takes some time and is not good for performance). However if the .JS files are defined as ebcdic they need to be transferred in ascii.

The .CSS should in any case be defined using an **8bit addtype** and transferred in binary mode to work properly.

### <span id="page-21-2"></span>**8.16 Exporting views in Microsoft Excel**

It is possible to load an EPV for z/OS view or an entire EPV for z/OS page to a Microsoft Excel spreadsheet.

 $\overline{a}$  $9$  IBM-1047 has to be eventually substituted with the DefaultFsCp value set in httpd.conf (if different from IBM-1047).

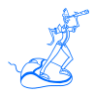

This functionality is based on ActiveX. In order to use it you need to set the security of your browser at a low level, or better insert the EPV for z/OS website in the list of the trusted sites.

The advanced export option permits users to save the view or entire page at a specified location and perform the execution of an automatic macro. The following steps need to be performed :

- a) **Set an environment variable:** on the PC where you perform the advanced export you need to set an environment variable: the variable name **must be** EPVXCL and it must contain a valid path pointing to a directory where you want to store your Excel files. The value set in the variable must end with a backslash.
- b) **Excel file naming convention:** each EPV for z/OS view has an associated standard name; you can find this name looking at the folder name of the opened work sheet. In order to use the advanced export functionality you need to save the sheet in the path defined before, with the same name appearing in the folder.
- c) **Main macro name:** in order to automatically activate a macro you must name the macro EPVEXEC. The advanced export function will search for an Excel file in the defined path with the name of the chosen view, if it exists, it will load the data and execute the EPVEXEC macro (if defined).

If you cannot modify the security of your browser, EPV for z/OS allows you to use two different export functionalities.

If you right click on a table cell you will get the standard browser menu and the users will be able to use the Export to Excel function available in latest IE versions<sup>10</sup>. In this case the view exported to a Microsoft Excel spreadsheet appears without the standard EPV for z/OS format.

Another way allows you to export the entire page without using ActiveX. In this case the user should follow these instructions:

- a) **copy and open an Excel template:** on the installation CD you can find the EPV\_EXPORT Excel file located inside the HTM\TOOLS directory. Copy this file to your PC and open it.
- b) **get the html page URI:** clicking on the right mouse button, you should select the GET PAGE URI item; this function opens a new HTML page that show the URI you want to export.
- c) **export page:** you should copy the HTML page URI and paste that in the input box that appears in the above Excel template

### <span id="page-22-0"></span>**8.17 Customizing the user interface**

EPV for z/OS pages are produced following HTML standards. It is possible to customize the appearance of pages (font, colours, etc.); for a detailed description of the utilized styles see the "EPV V11 - User Interface".

 $\overline{a}$ 

 $10$  Similar function can be obtained using other browsers through add-on and plugins.

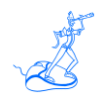

### <span id="page-23-0"></span>**8.18 Application user exits**

EPV for z/OS allows you to summarize applications CPU consumptions by using two keys called GROUP1 and GROUP2. This functionality is provided for CICS, IMS, DDF, Websphere, batch JOBS, address spaces and disks.

The default value is 'ZOTHER' when nothing is defined. EPV for z/OS produces related statistics in the Throughput vision. The following user exits, located under the

*\$EPVPATH/*USERPROFILE*/\$Profilename/*EPVZOS/USEREXIT folder, can be customized to create your aggregations:

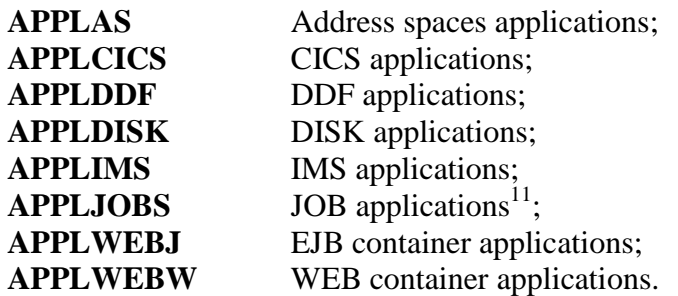

### <span id="page-23-1"></span>**8.19 CICS and IMS transactions outlier distribution**

EPV for z/OS now identifies individual transactions showing CPU consumptions or elapsed time which are outside their normal variability. The detailed throughput HTML page contains the actual value and the distance in percent from normal distribution limits.

The following user exits, located under the

*\$EPVPATH/*USERPROFILE*/\$Profilename/*EPVZOS/USEREXIT folder, should be used to include or exclude transactions from this analysis; by default all transactions are excluded:

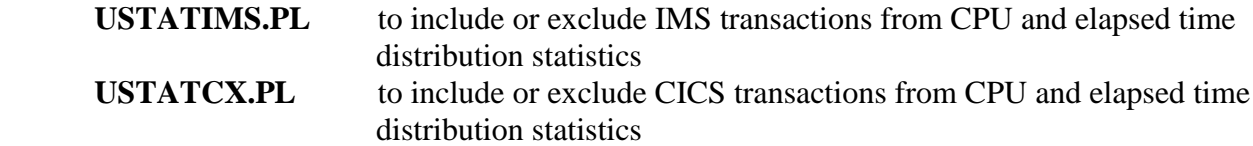

#### IMPORTANT NOTE:

You need to be cautious when choosing how many transactions you want to control because of the amount of data to process.

### <span id="page-23-2"></span>**8.20 Cryptographic coprocessor types**

The TYPE field which identifies the hardware type is a number coded in SMF records. You can customize the hardware type and set a more meaningful value by coding the **UEXCRYTC** file of the *\$EPVPATH/*USERPROFILE*/\$Profilename/*EPVZOS/USEREXIT folder.

 $\overline{a}$ 

<sup>&</sup>lt;sup>11</sup>The **APPLFMTS** and **UEXJOBAP** member includes sample code to make batch JOBS aggregation easier.

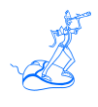

### <span id="page-24-0"></span>**8.21 Cryptographic accelerator types**

The TYPE field which identifies the hardware type is a number coded in SMF records. You can customize the hardware type and set a more meaningful value by coding the **UEXCRYTA** file of the *\$EPVPATH/*USERPROFILE*/\$Profilename/*EPVZOS/USEREXIT folder.

### <span id="page-24-1"></span>**8.22 Excluding old machines from WLC views**

You can exclude old machines from WLC views by customizing the **UEXWLC** file of the *\$EPVPATH/*USERPROFILE*/\$Profilename/*EPVZOS/USEREXIT folder.

#### <span id="page-24-2"></span>**8.23 Assign a user name to each CEC serial number**

You can assign a user name to each CEC serial number by customizing the **UEXCEC** file of the *\$EPVPATH/*USERPROFILE*/\$Profilename/*EPVZOS/USEREXIT folder. The settings take place during the EPV for z/OS HTML phase.

### <span id="page-24-3"></span>**8.24 Assign a user name to each Physical Control Unit serial number**

You can assign a user name to each Physical Control Unit serial number by customizing the **UEXPCU** file of the *\$EPVPATH/*USERPROFILE*/\$Profilename/*EPVZOS/USEREXIT folder. The settings take place during the EPV for z/OS HTML phase.

### <span id="page-24-4"></span>**8.25 Assign a SITE value to each VTCS**

You can assign a SITE value to each Virtual Tape Control System (VTCS). It can be necessary to identify correctly each machine when the same name has been assigned to different VTCS installed in different sites. You can customize the **UEXVSITE** file of the *\$EPVPATH/*USERPROFILE*/\$Profilename/*EPVZOS/USEREXIT folder.

### <span id="page-24-5"></span>**8.26 Assign SITE and VTID values to each VTS**

You can assign SITE and VTID values to each Virtual Tape Server TS7700 (VTS). You can customize the **UEXHSITE** file of the *\$EPVPATH/*USERPROFILE/*\$Profilename/*EPVZOS/USEREXIT folder.

### <span id="page-24-6"></span>**8.27 Assign size capacity to VTS cartridge**

Cartridge capacity depends on drive type, media type and initialization algorithms used, so it is not automatically set. You have to do that by customizing the sample code provided in the **UEXVTSME** file of the *\$EPVPATH/*USERPROFILE/*\$Profilename/*EPVZOS/USEREXIT folder.

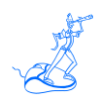

### <span id="page-25-0"></span>**8.28 Management Summary Hardware Utilization – User algorithms**

The *\$EPVPATH/*USERPROFILE*/\$Profilename/*EPVZOS/USEREXIT folder contains more different algorithms which can be customized. For each algorithm there are three exits to evaluate processors (GCP, AAP and IIP), disk and tape hardware utilization. They are named UEXMSCPx, UEXMSDSx and UEXMSTAx, where x is a number from 0 to 2.

The **UEXMSCPx** contains the code to choose the peak of processors utilization by identifying the days of the month presenting the highest utilization values and averaging them.

The **UEXMSDSx** contains the code to choose the peak of disk utilization by identifying the days of the month presenting the highest utilization values and averaging them.

The **UEXMSTAx** contains the code to choose the peak of tape utilization by identifying the days of the month presenting the highest utilization values and averaging them.

EPV for z/OS uses the UEXMSCPU, UEXMSDSK and UEXMSTAP files; by default they contain the code in the UEXMSCP0, UEXMSDS0 and UEXMSTAP0 respectively. If you want to use other algorithm code you can copy any of the above exits in the UEXMSCPU, UEXMSDSK and UEXMSTAP files.

### <span id="page-25-1"></span>**8.29 Management Summary – User baseline**

In many situations IBM proposes contracts to customers where software costs are not based on pure variable WLC but on a baseline. The **BASECECS** file contains the monthly baseline value for each analyzed CEC. This is not a value that EPV for z/OS can discover automatically so it has to be provided by customizing this file in the *\$EPVPATH/*USERPROFILE/*\$Profilename/*EPVZOS/USEREXIT folder.

### <span id="page-25-2"></span>**8.30 Management Summary – Throughput**

EPV provides the throughput view to understand if a variation in resource consumptions corresponds to a variation in the systems throughput. You can exclude non-significant system or subsystem from the throughput view by customizing the sample code provided in the user exit UEXMSTHR in the *\$EPVPATH/*USERPROFILE/*\$Profilename/*EPVZOS/USEREXIT folder.

### <span id="page-25-3"></span>**8.31 Management Summary – Exceptions**

The *\$EPVPATH/*USERPROFILE/*\$Profilename/*EPVZOS/USEREXIT folder contains five different user exits UEXMSExx which can be customized in order to identify anomalies in the WLC monthly peaks.

The **UEXMSE01** contains the code to identify if the peak occurs in a not business critical day. The **UEXMSE02** contains the code to identify if the peak occurs in a not business critical hour.

The **UEXMSE03** contains the code to identify if the peak is due to not business critical systems.

The **UEXMSE04** contains the code to identify if the peak is due to not business critical workloads. The **UEXMSE05** contains the code to identify if the peak is due to workloads which could run on ZAAP and ZIIPs.

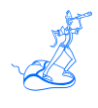

### <span id="page-26-0"></span>**8.32 Channel description**

The **CHANDESC** file in the *\$EPVPATH/*USERPROFILE*/\$Profilename/*EPVZOS/USEREXIT folder contains the description and code of each channel type. The used codes are the ones reported in the IEE174I message produced as a response to the  $"D M=CHP(xx)"$  system command. You can customize this information or add new channel types.

### <span id="page-26-1"></span>**8.33 Create views in GMT time**

EPV for z/OS can create views in GMT time. The EPV for z/OS databases will always contain all datetimes in local time. By modifying the GMT CONFIG.PL parameter to YES all the local times are normalized to GMT time. It is also possible to normalize all the local times to any other time by specifying an offset from GMT. The offset has to be set in the GMTOFF CONFIG.PL parameter.

### <span id="page-26-2"></span>**8.34 Customizing the recovery procedure**

By default EPV for z/OS loads the detail data in the MDETA database for the last 3 days, maintains the hourly summarized data for the last 60 days and uses this data to create the daily reports for the last two days. In cases where you want to automatically recover data older than 60 days and create the daily html pages for them without the need to modify manually the CONFIG.PL parameters (\$MDETDAYS, \$DETAIL, \$RPTEPVS, \$RPTEPVE), you can customize the RECOVER.PL member located under the *\$EPVPATH*/USERPROFILE/\$Profilename/COMMON folder. The recovery procedure dynamically changes the above CONFIG.PL parameters internally in the program to permit the loading and creation of the html pages without modifying the original CONFIG.PL parameters.

The following parameters need to be customized:

- $RECOVERY = To activate the recovery procedure set to YES (default is NO);$
- \$MINDURTM = Minimum interval duration in seconds accepted with the same SYSTEM and DATE by the recovery procedure (default is 3600);
- $MAXRPTDAYS = Maximum$  number of HTML reporting days (default is 2);
- \$STGDB = Parser Staging Database used only when collecting data in continuous mode (default is BLANK).

<span id="page-26-3"></span>**WARNING:** the recovery procedure doesn't change any of the trend configuration parameters. In order to maintain the recovered data into the HTML trend reports and in the EPV trend database, you need to verify that the trend parameters in the CONFIG.PL member cover the period you want to maintain.

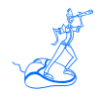

### **8.35 User views**

EPV for z/OS permits you to create user views for specific CICS and IMS transactions, batch JOBS, Address Spaces and DISKS.

This makes it possible to compare activity in different systems in the same view and/or create a trend view for a specific activity.

Before the user views can be created you need to allocate the USRZOS database if not already done during the installation process; they will contain CICS user data (i.e. **USRCICS** exit), IMS user data (i.e.. **USRIMS** exit), job batch user data (i.e. **USRJOBS** exit), address space user data (i.e. **USRADDR** exit) and disk user data (i.e.**USRDISK** exit); all the user exit are located under the *\$EPVPATH/*USERPROFILE*/\$Profilename/*EPVZOS/USEREXIT folder.

After these simple allocation steps, you need to populate the files **USRADDR, USRCICS, USRIMS, USRJOBS and USRDISK** with your specific address spaces, CICS transactions, IMS transactions, batch jobs and disks respectively. It is important to add your objects after the second row. After this customization the daily process will produce the HTML user views.

### <span id="page-27-0"></span>**8.36 Customizing the SORT feature**

EPV for z/OS allows you to sort most views inside the HTML pages; to avoid performance problems when you use this feature, EPV for z/OS provides two variables inside the **EPV\_CONFIG.TXT** file<sup>12</sup> located in the JAVA directory. The **SORTMIN** and **SORTMAX** variables allows to sort only the tables with a number of records in that range.

Moreover to sort correctly the numeric data inside each table, you should verify the **FMT** variable located in **EPV\_CONFIG.TXT** file. The value of this variable should be equal to the one assigned to the **FMT** parameter located in the **CONFIG.PL** file of the

*\$EPVPATH/*USERPROFILE*/\$Profilename/*EPVZOS folder.

 $\overline{a}$ 

<sup>&</sup>lt;sup>12</sup> For a detailed description of these sort variables, see the "EPV V11 - User Interface".

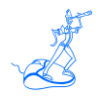

## <span id="page-28-0"></span>**9 Using the EPV Customization GUI**

The EPV Customization GUI has been designed to run on a Windows system, however you can create a profile which can be used to run the EPV products on Unix or Linux.

To start working with the EPV Customization GUI, you must enter the SETUP folder and run the EpvInst.exe program.

### <span id="page-28-1"></span>**9.1 ADVANCED customization**

You will get the windows in Figure 3 where you have the possibility to choose the customization mode.

To proceed with the ADVANCED customization you have to select ADVANCED and press CONTINUE (for the EXPRESS customization please refer to the EPV Plus V11 Installation and EXPRESS Customization manual).

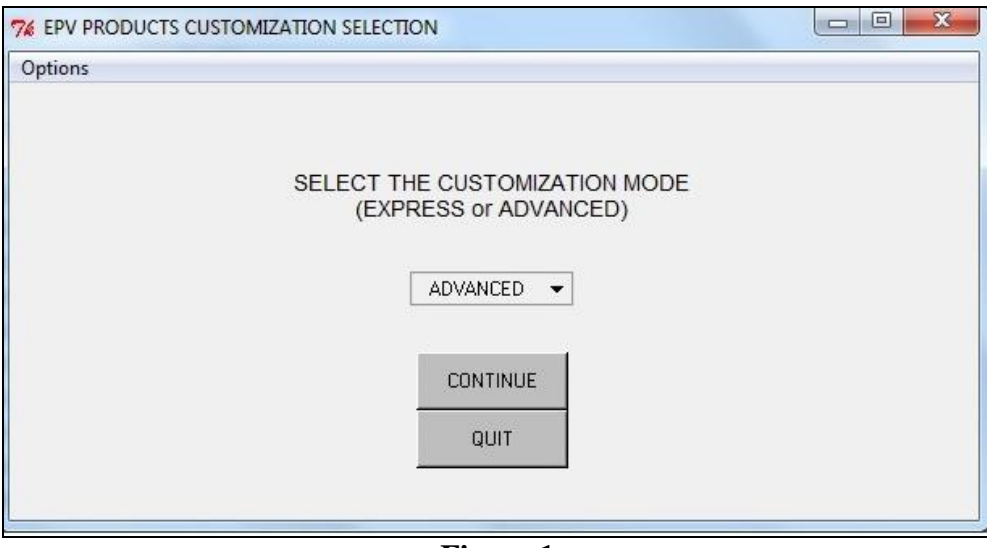

**Figure 1**

In the next window you are asked to select a profile.

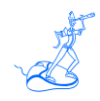

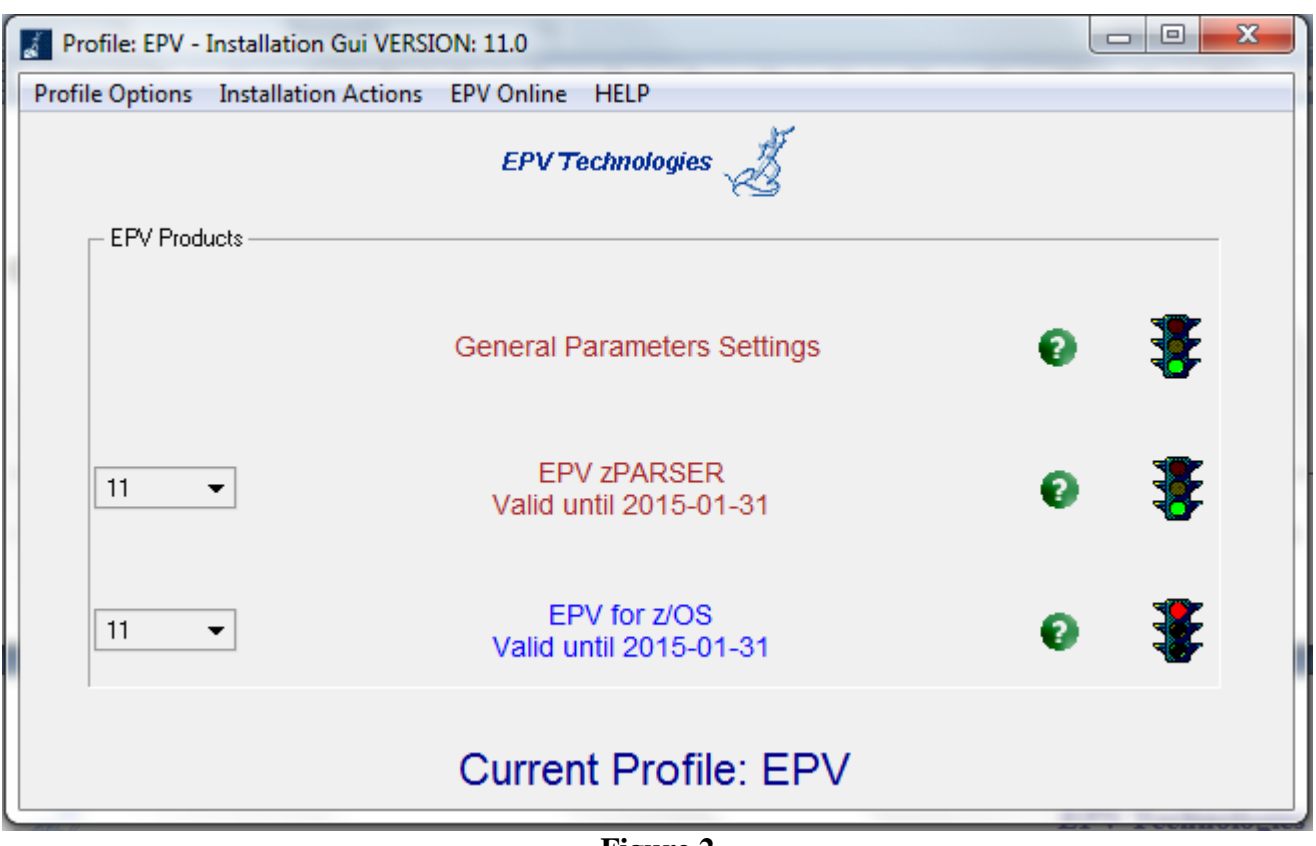

**Figure 2**

Click OK and choose an existing profile (normally created during the EPV zParser installation).

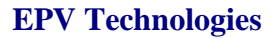

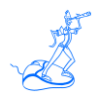

### <span id="page-30-0"></span>**9.2 Customizing the DBs**

After selecting the user profile you have to run the Create DataBases and Install Stored Procs options (in this order) provided under the Installation actions menu on the top of the window, as shown in the image below, to create the databases needed by the EPV for z/OS product:

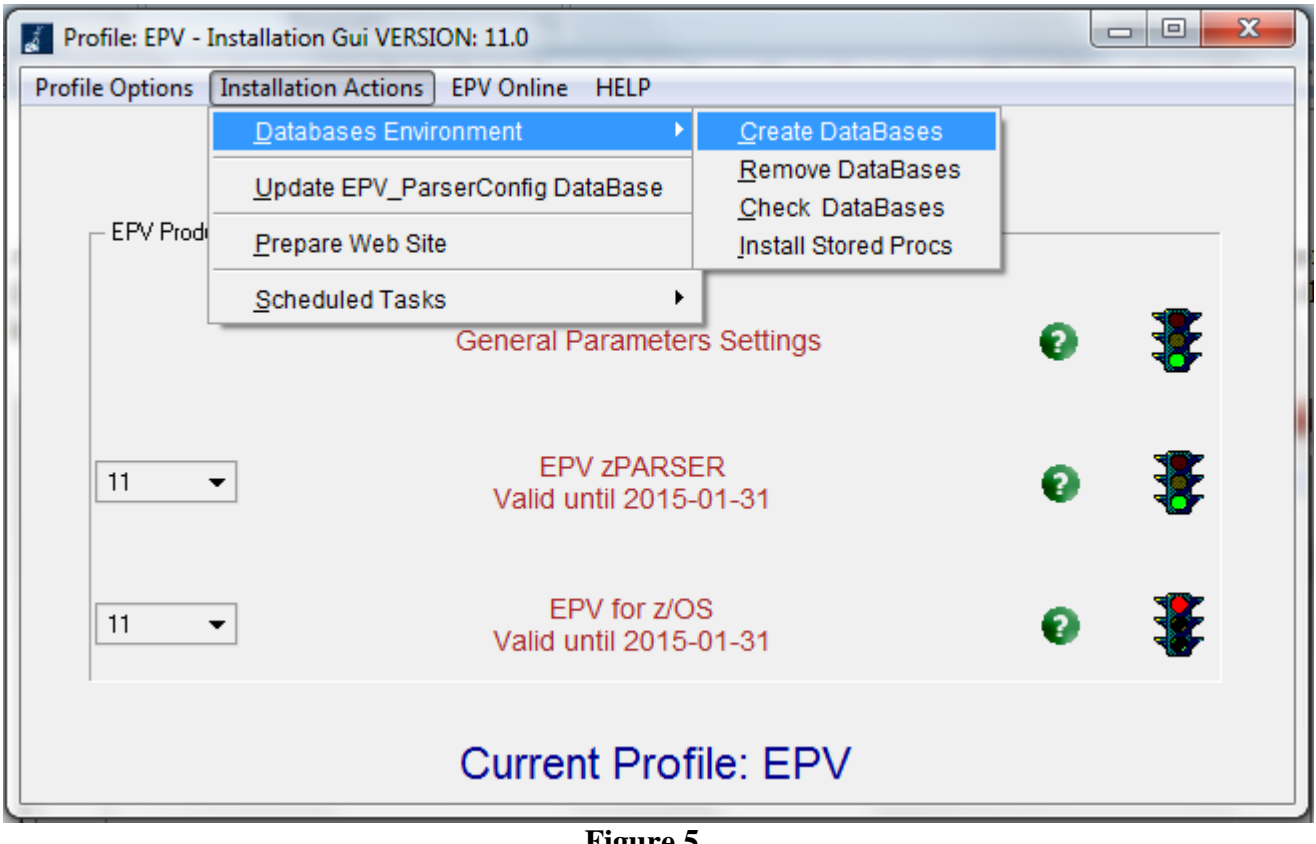

**Figure 5**

**Warning**: this window does not appear when installing EPV Plus Products in Unix/Linux. In this case the DBs have to be allocated after moving the profile in the Unix/Linux system by performing the steps described in Chapter 9.4.

### <span id="page-31-0"></span>**9.3 Customizing the product's parameters**

If you have a valid license for the EPV for z/OS product you first need to select the correct version from the combo box located at the left side of the main panel and then choose the EPV for z/OS entry.

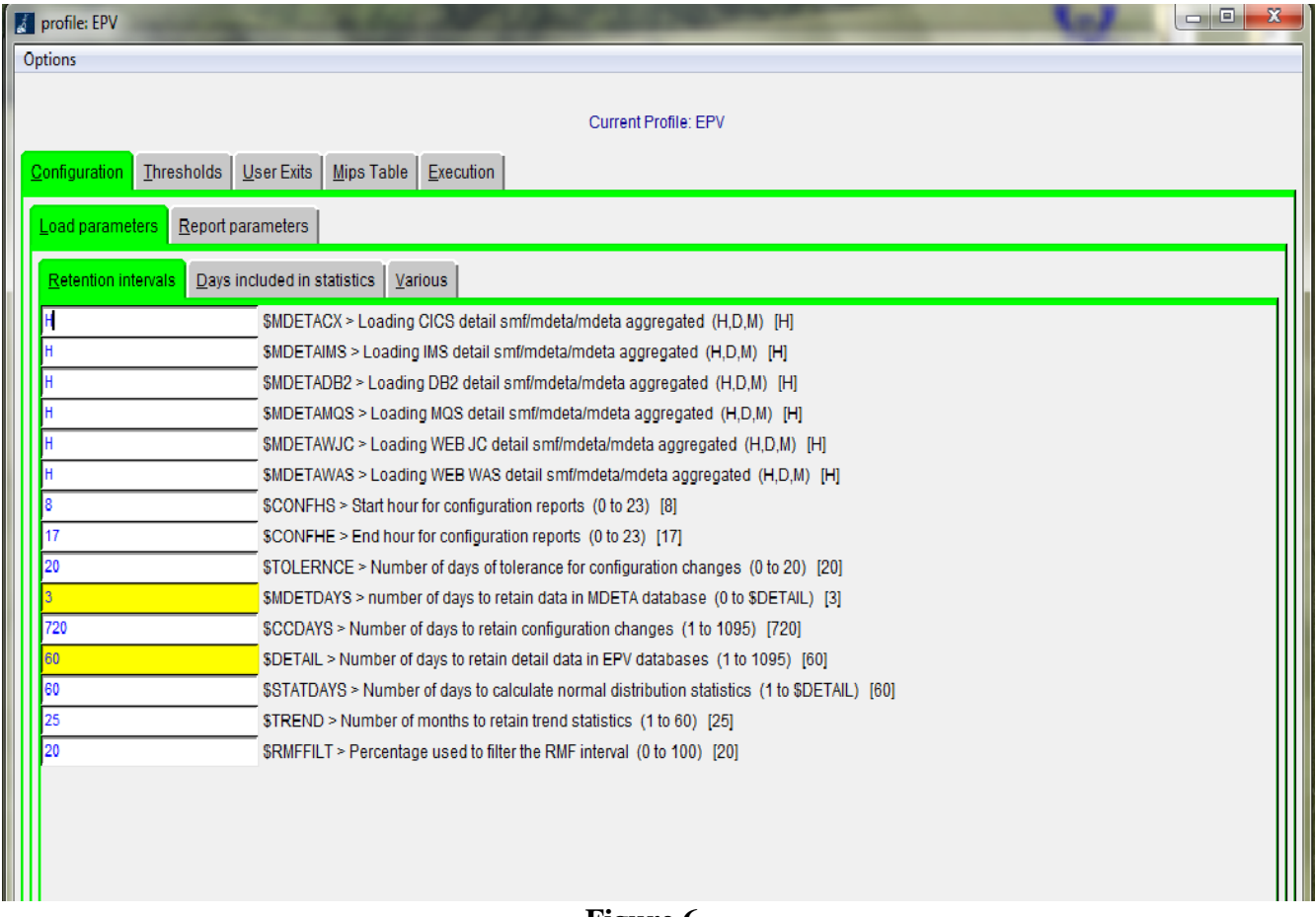

#### **Figure 6**

Through this panel you can customize all the parameters needed by EPV for z/OS, change the default threshold settings, modify the user exits, decide what kind of benchmark to use to evaluate the MIPS of your environment and so on.

For a detailed description of all this options please refer to Attachment A, B, C and D at the end of this manual or to the detailed description done in the previous chapters for the manual installation.

Finally save the customizations you have done by clicking on the 'Options' menu and choosing the 'Save and Return' option; it will close the panel and bring you again to the main window where the light at the right of the product will appear green in order to signal that the customization step for the product has been correctly done.

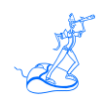

<span id="page-32-0"></span>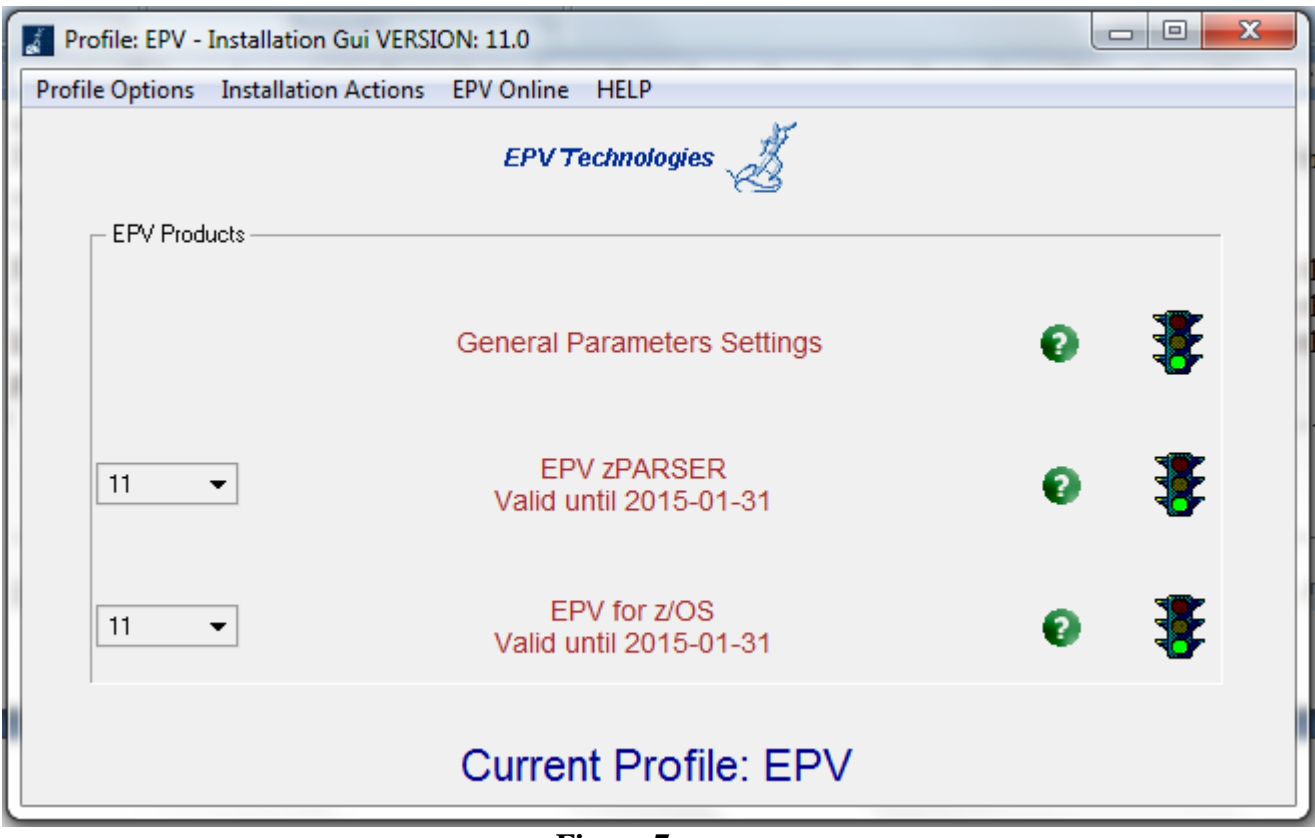

**Figure 7**

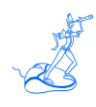

### <span id="page-33-0"></span>**9.4 Additional customization steps for Unix and Linux systems**

If you need to move a new or modified profile to a Unix or Linux system you have to perform the following additional customization steps:

a) export a variable named *\$EPVPATH* that contains your EPV path installation root folder; this can be accomplished by issuing the following command:

export EPVPATH=/home/epv/EPVROOT/

or by putting it in the EPV user automatic logon script (e.g. bashrc or /etc/profile).

- b) change the permission of all folders and files, inside it, to at least 755;
- c) remove all the CR (Carriage Return) inside all the .sh files in the profile; you can do that by using the standard DOS2UNIX utility; we suggest to run the following command from inside your *\$profilename:* **find . -type f -name '\*.sh' -exec dos2unix '{}' \**;
- d) if not already done, you have to allocate the z/OS DBs by executing the RUNALL.sh script, located in *\$EPVPATH*/TOOLS/EPVZOS/MYSQL\_PROCS/UNIX, providing MySQL user name and password (e.g. ./RUNALL.sh youruser yourpassword).

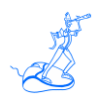

### <span id="page-34-0"></span>**9.5 EPV online (only when running in Windows systems)**

The EPV online menu permits you to load data, create reports and view all the log files interactively.

**Warning**: be aware that to run the EPV Plus Products on a regularly basis you have to put the appropriate procedures in your daily scheduling (see Chapter 7).

 $\Box$  $\mathbf{x}$ Current Profile: MYSQL - Installation Gui VERSION: 11.0 Profile Options Installation Actions EPV Online HELP Run EPV Products EPV zParser procedures EPV for z/OS procedures **Restart EPV Procedures**  $\blacktriangleright$ EPV Products Navigate EPV HTML pages View EPV Log Files **General Parameters Settings EPV zPARSER**  $11$  $\blacktriangledown$ Valid until 2015-01-31 EPV for z/OS  $11$  $\blacktriangledown$ Valid until 2015-01-31 Current Profile: MYSQL

You should run the phases in the same order in which they appear in the following menu:

#### **Figure 8**

For each step a dedicated window will be opened. From this window it is possible to check the return code of each step performed and view the relative detail log created by the EPV Plus Products. This feature is very useful to perform spot loading of old data or to produce html pages for old dates without changing the user profile settings.

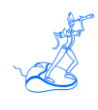

# <span id="page-35-0"></span>**10 Customer support**

For any technical problem with or question about EPV for z/OS write an email to:

[epv.support@epvtech.com](mailto:epv.support@epvtech.com)

For any other issue about EPV for z/OS please write an email to:

[epv.info@epvtech.com](mailto:epv.info@epvtech.com)

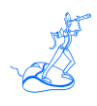

# <span id="page-36-0"></span>**Attachment A – Config parameters**

Default values are included in square brackets.

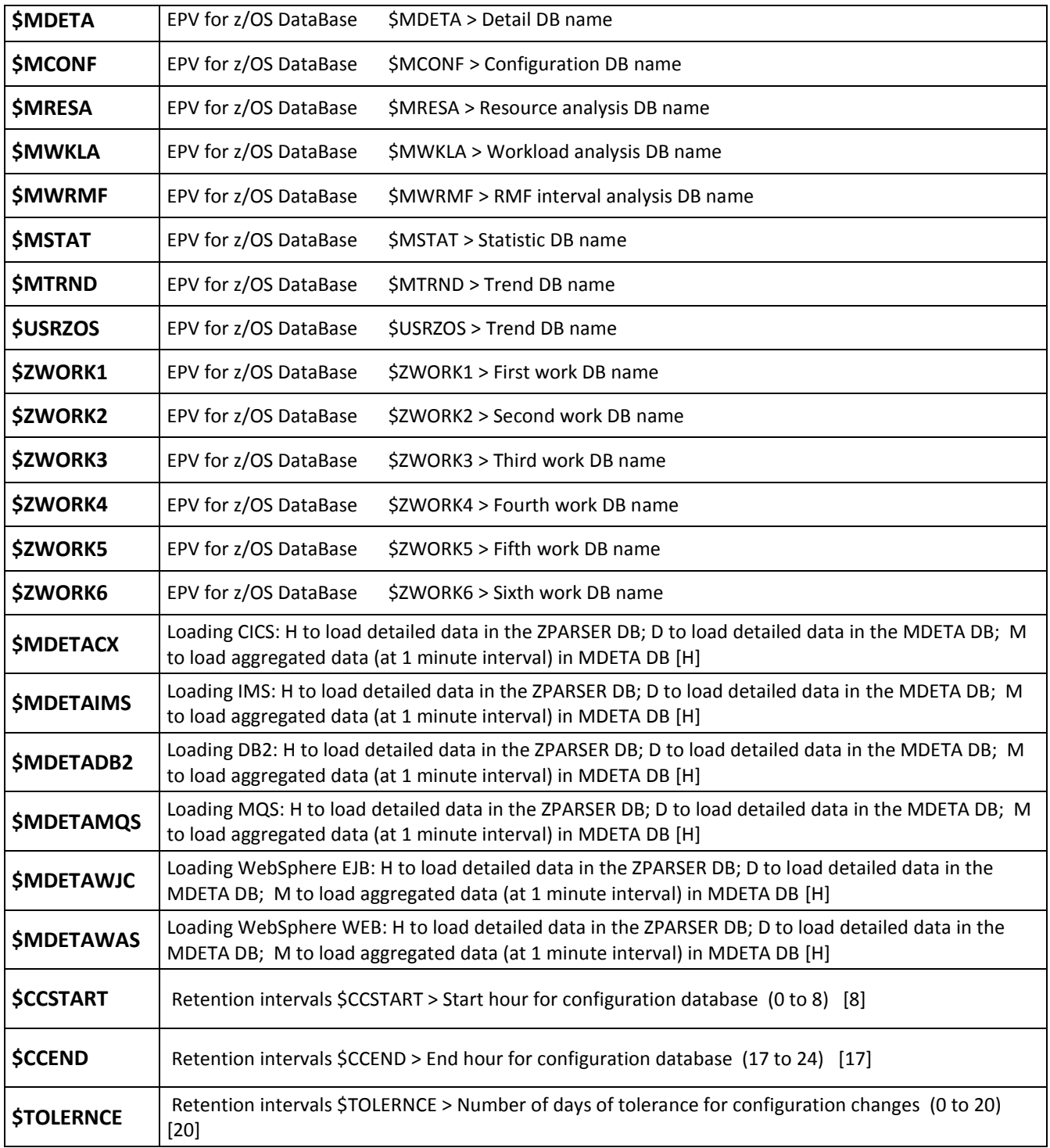

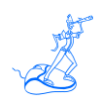

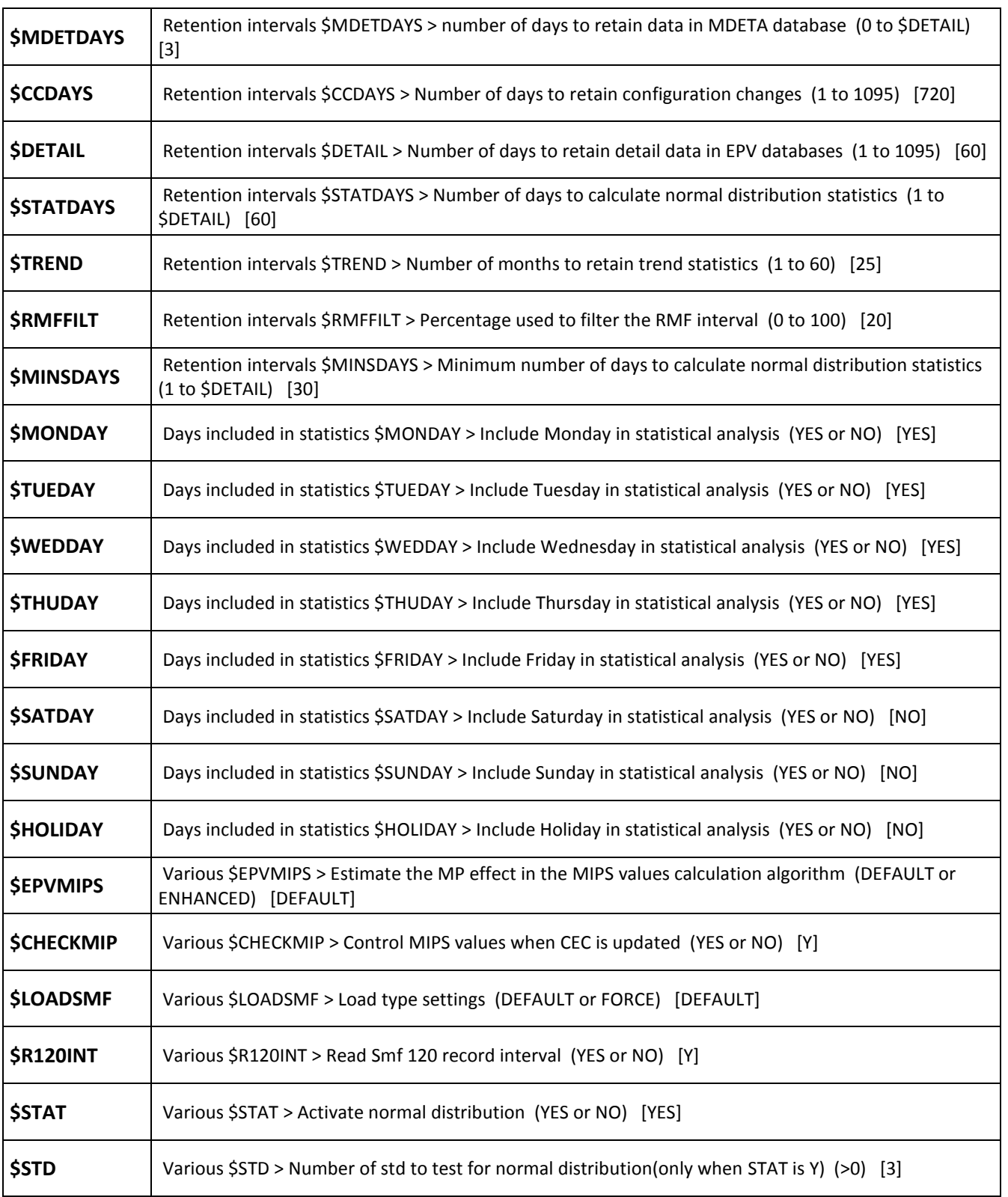

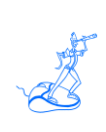

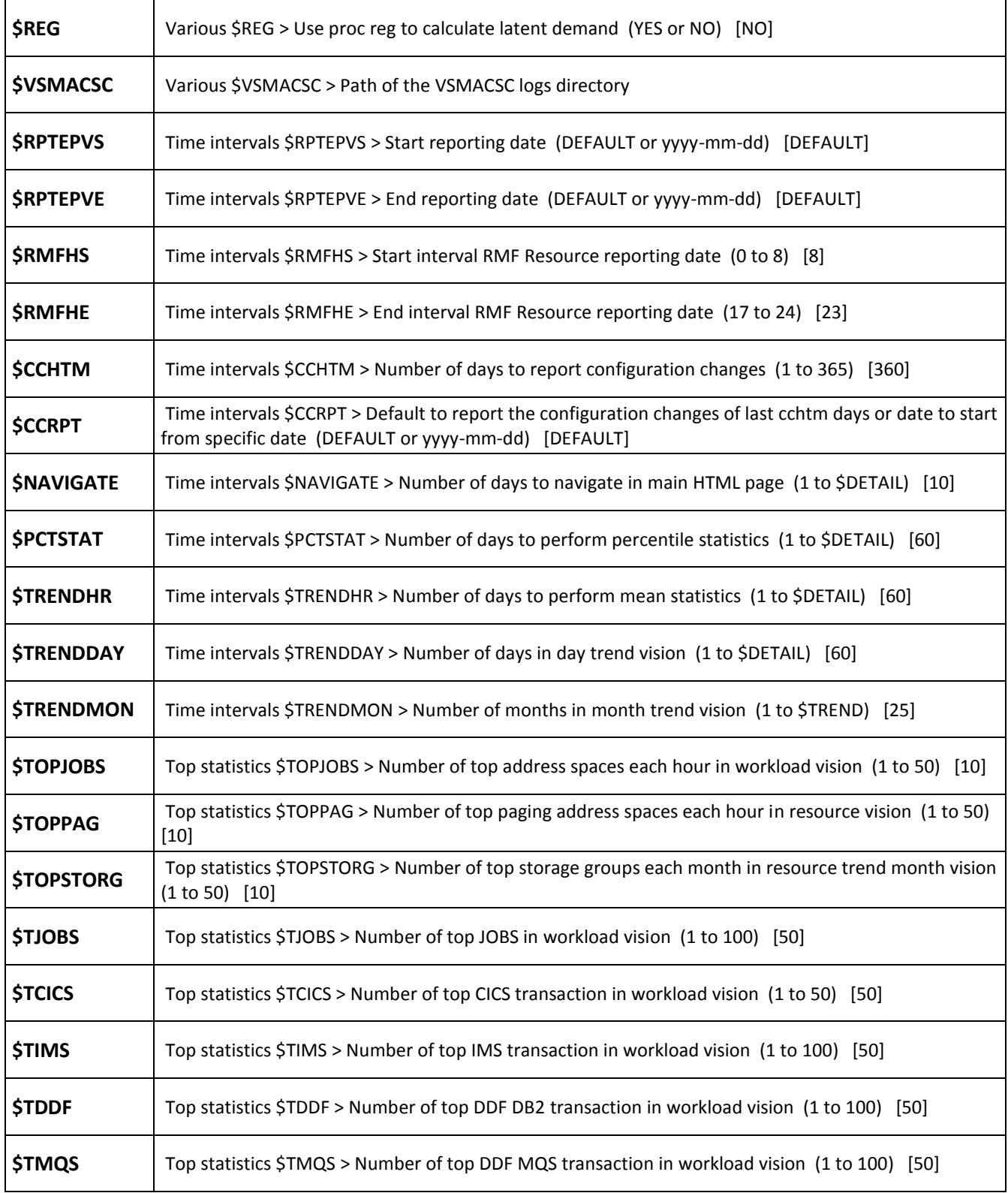

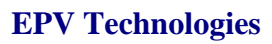

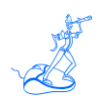

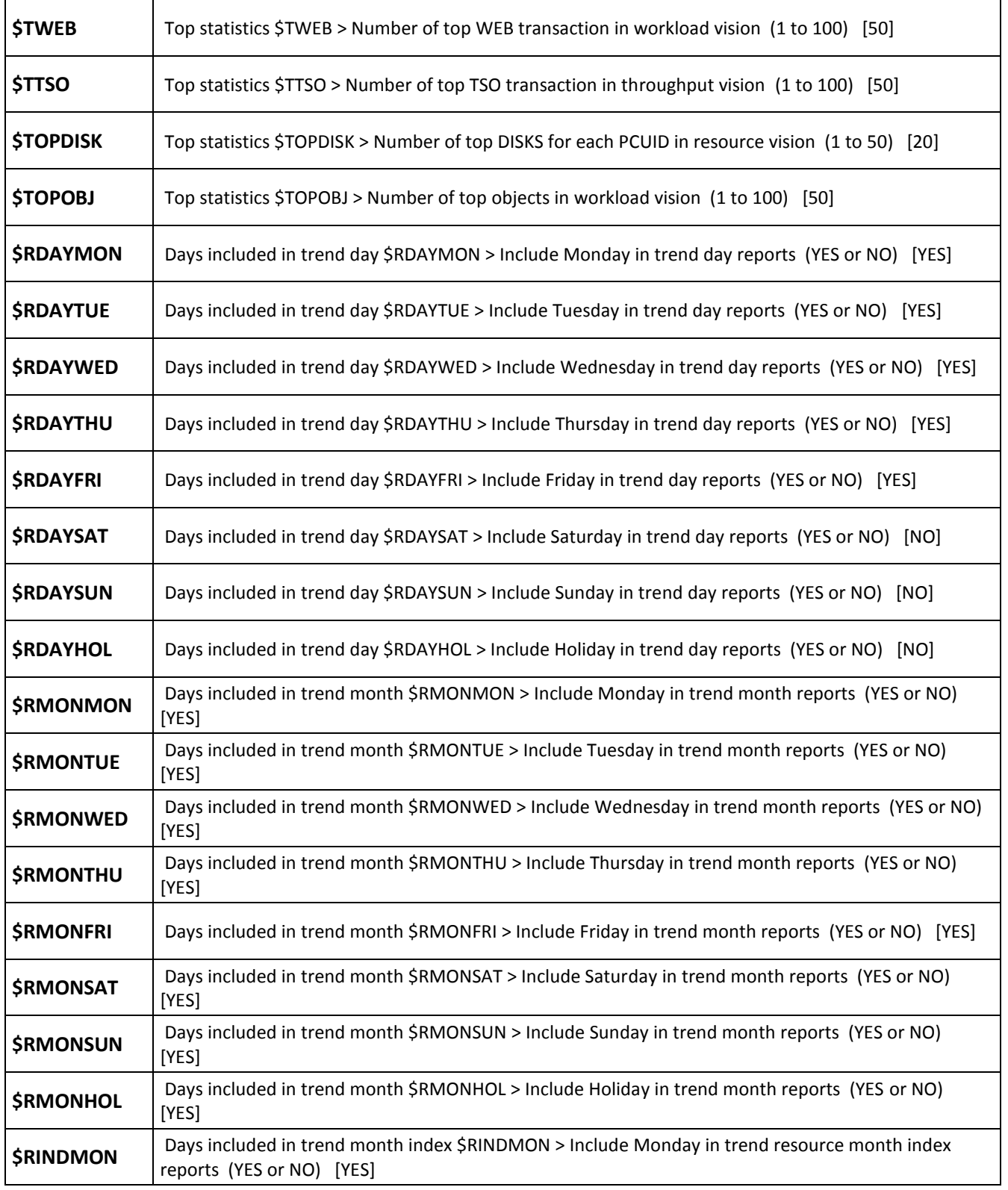

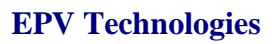

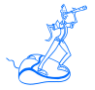

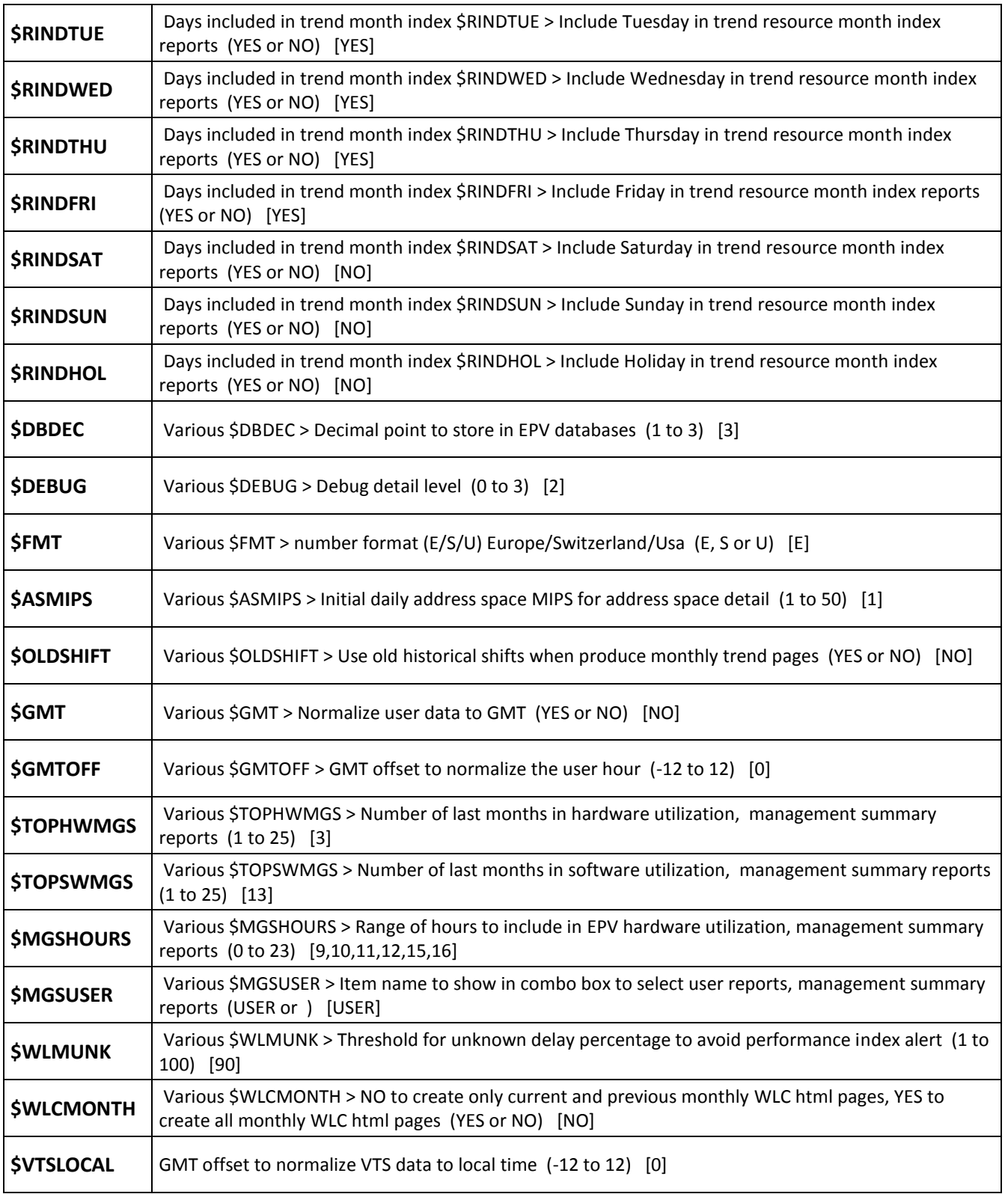

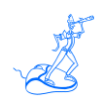

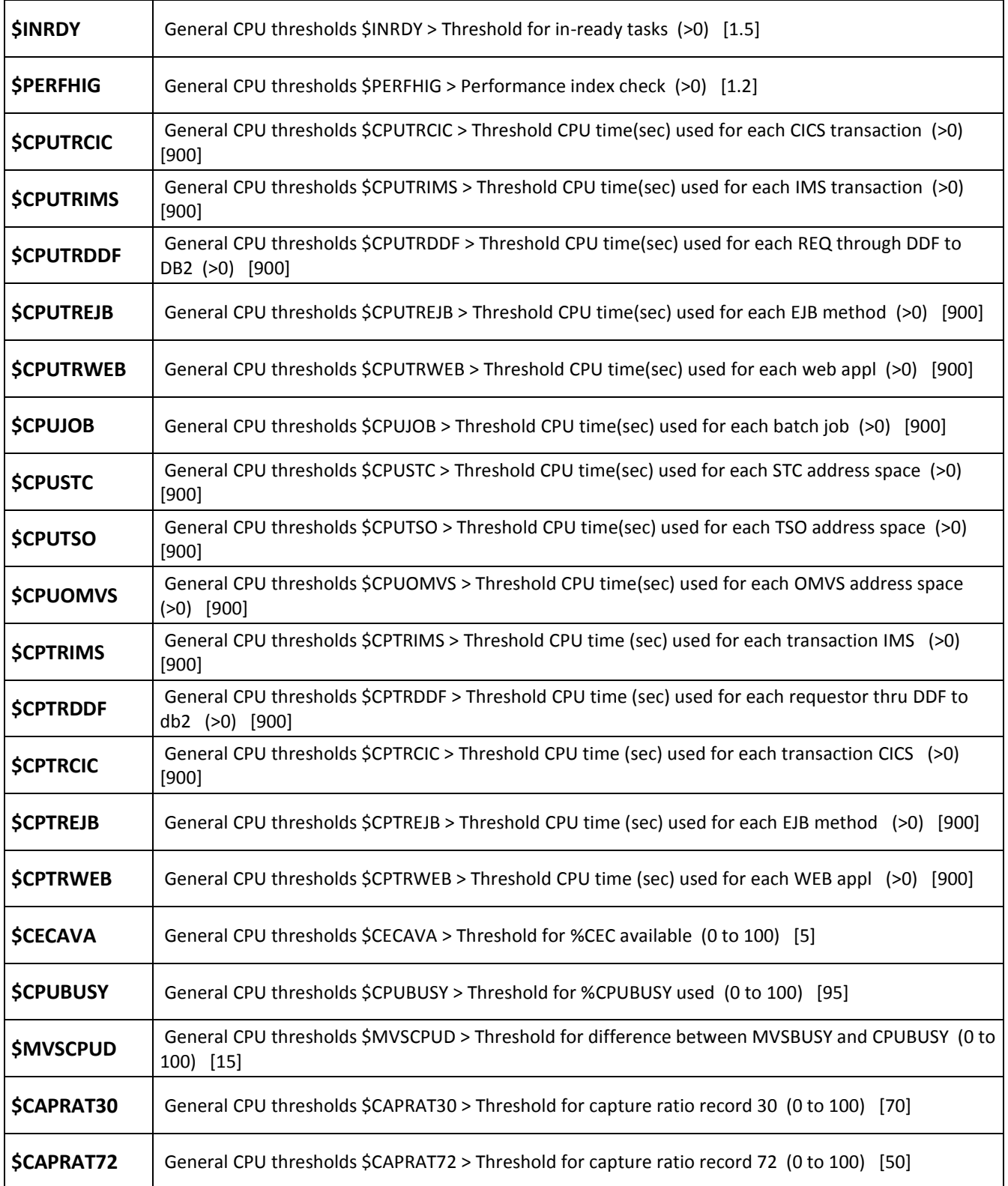

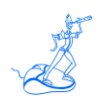

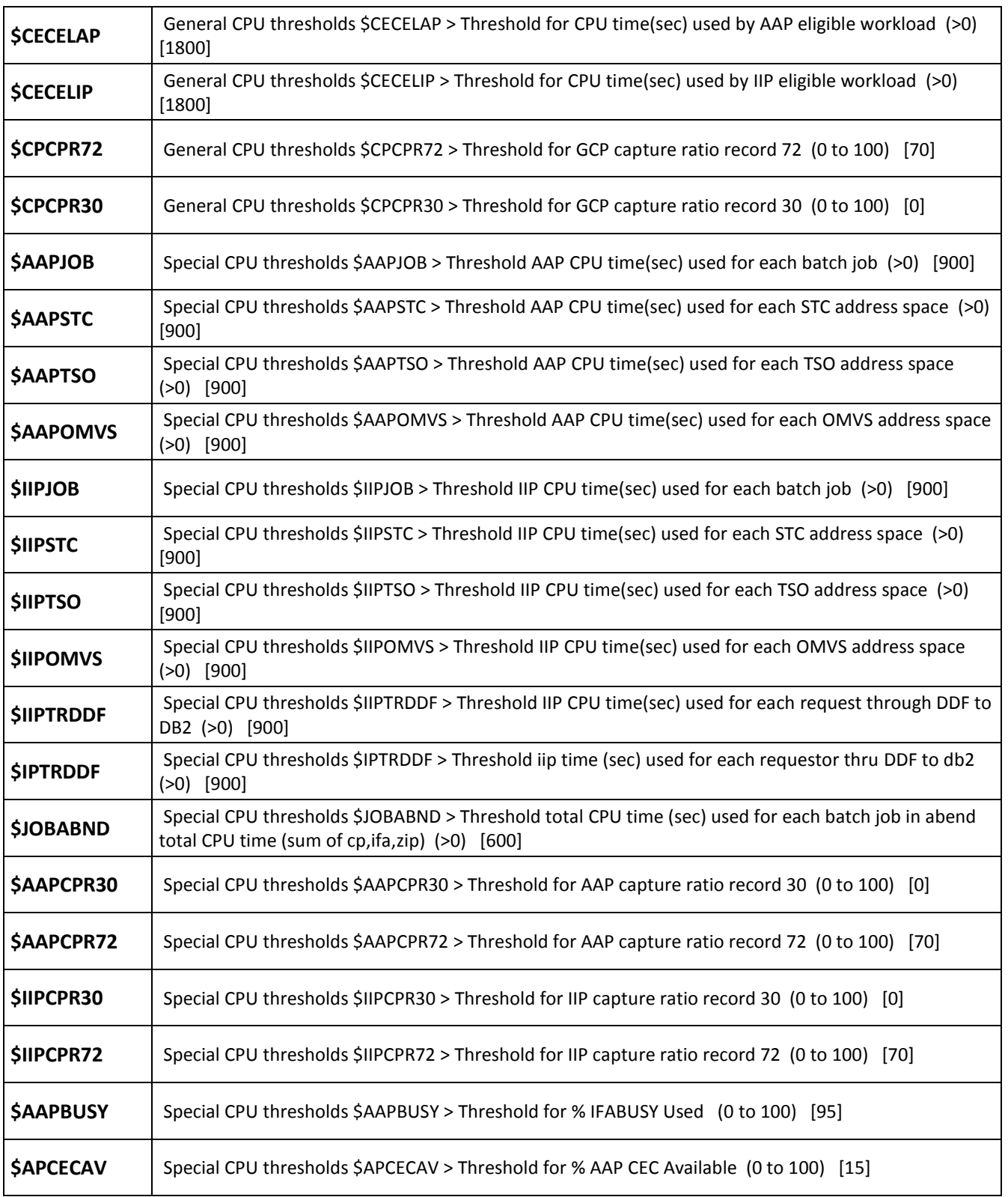

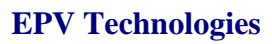

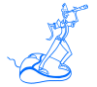

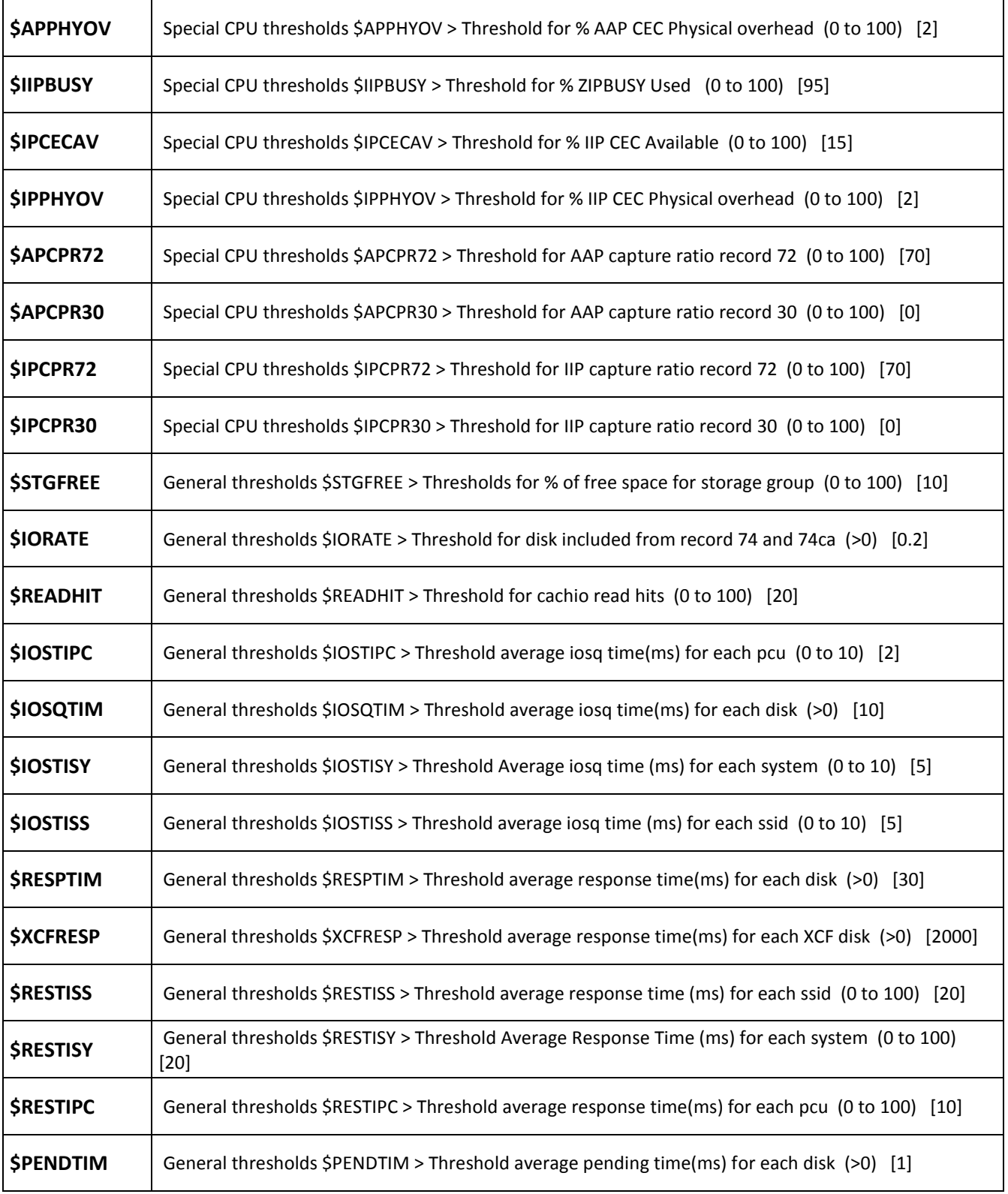

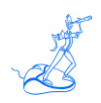

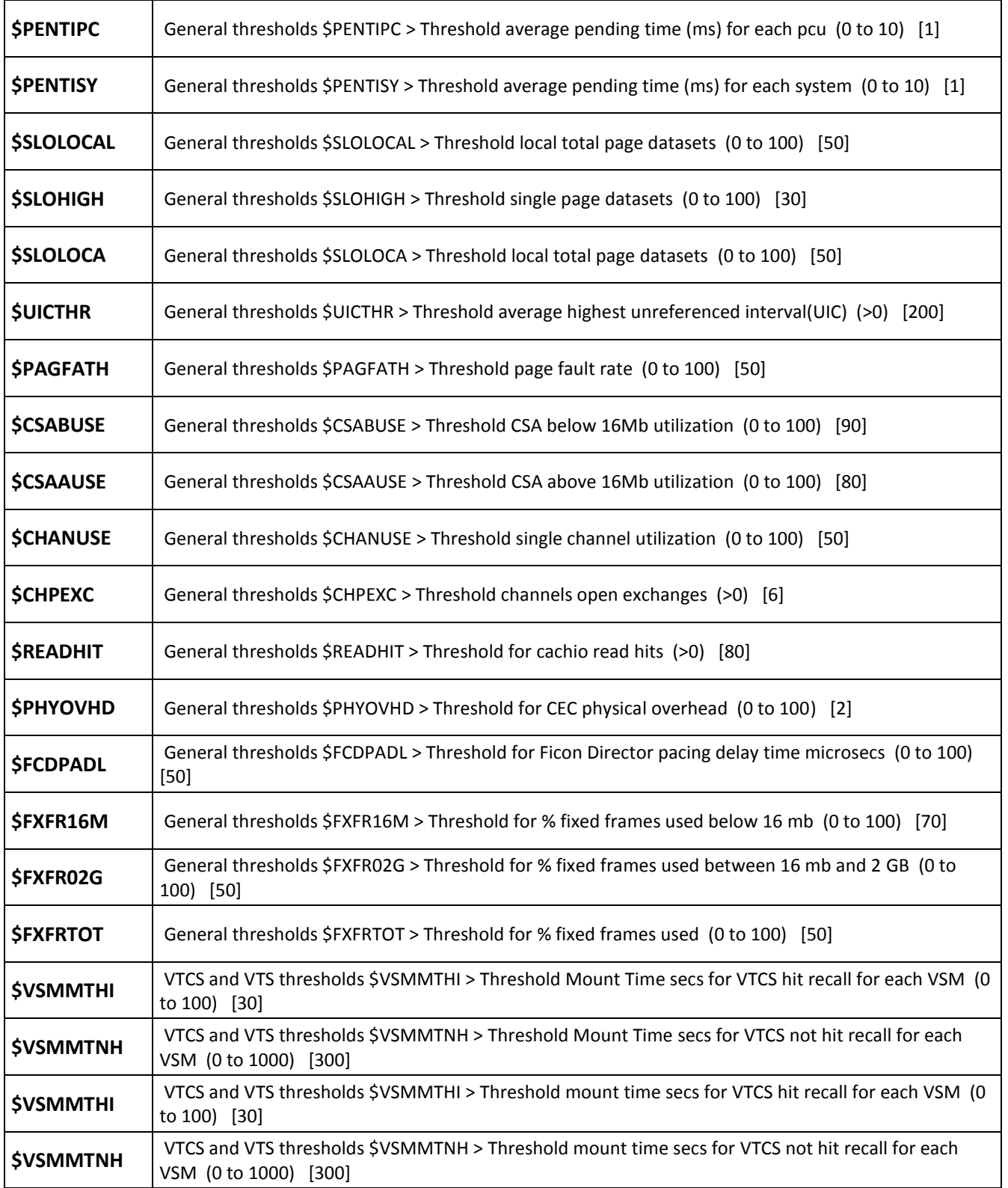

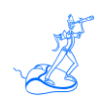

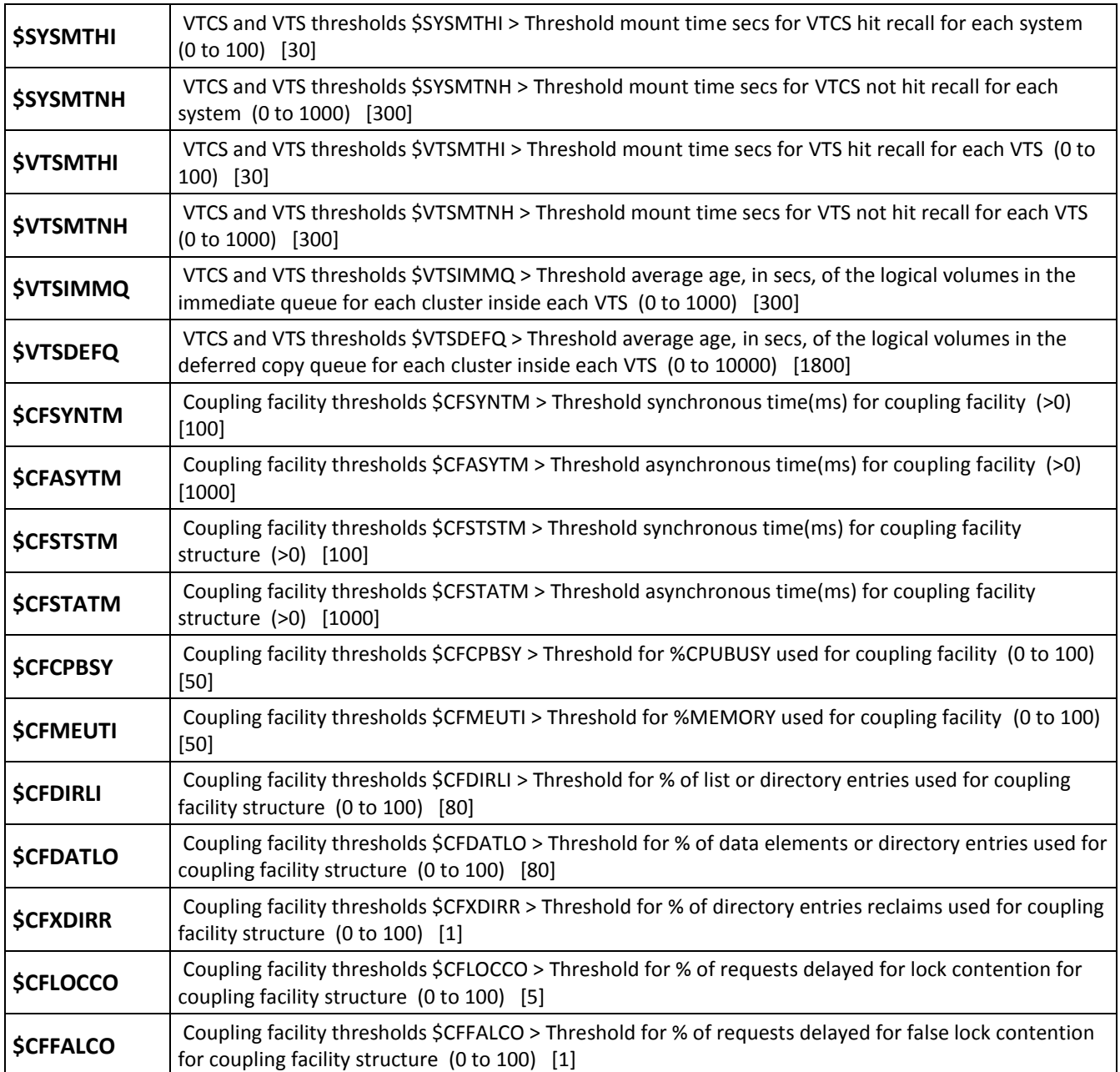

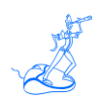

# <span id="page-46-0"></span>**Attachment B – Base and EXCEPTIONS thresholds**

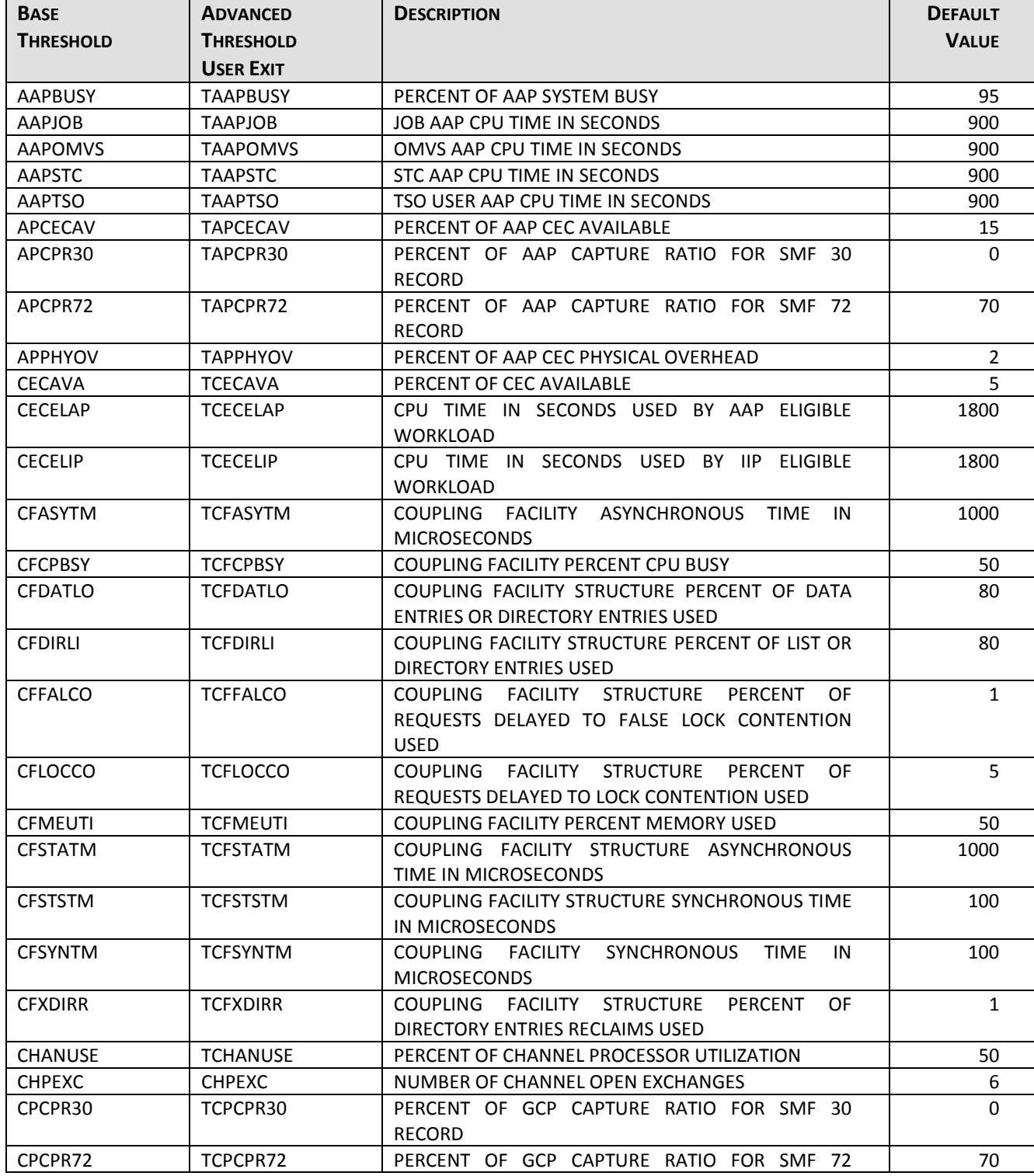

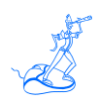

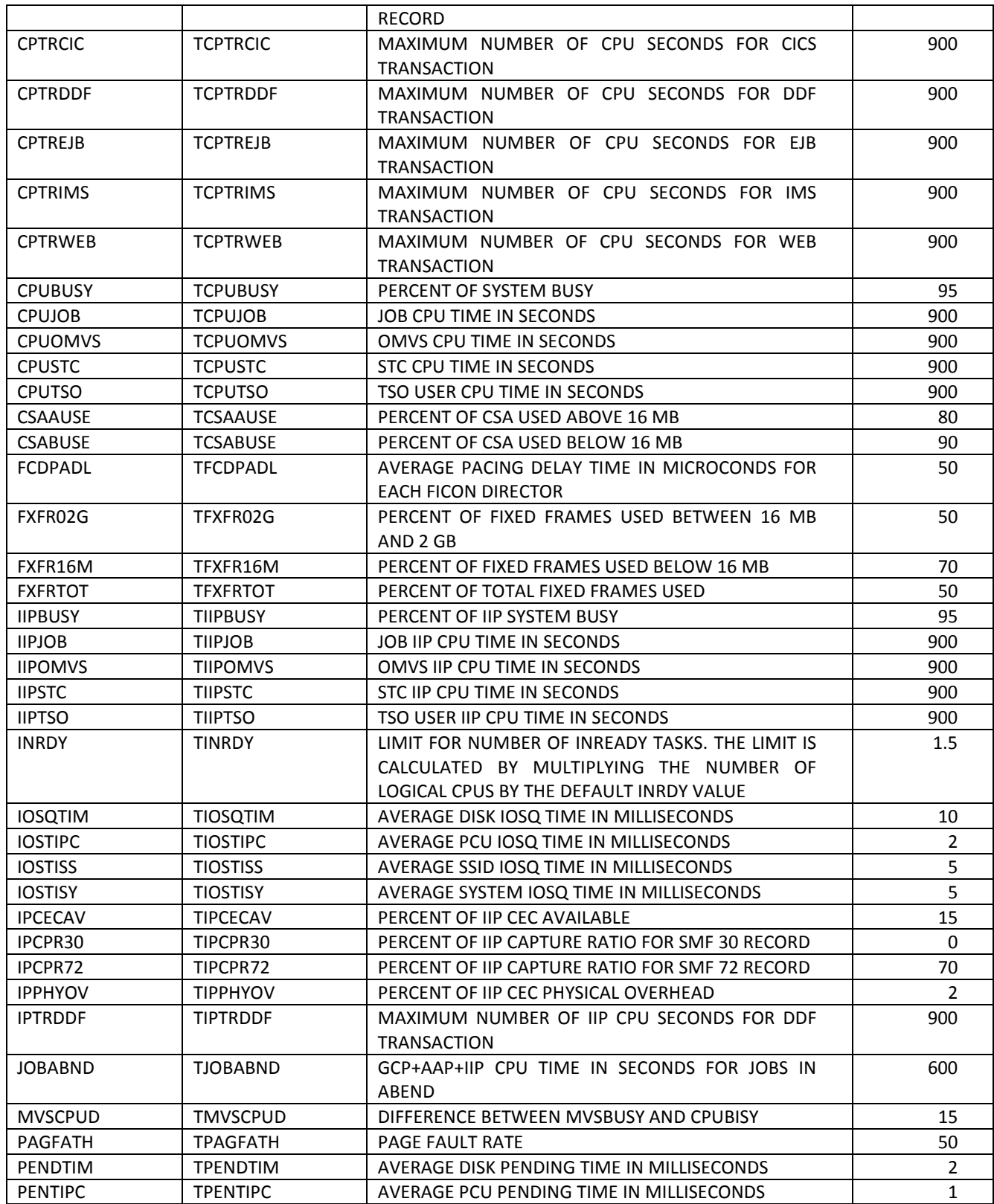

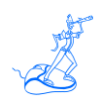

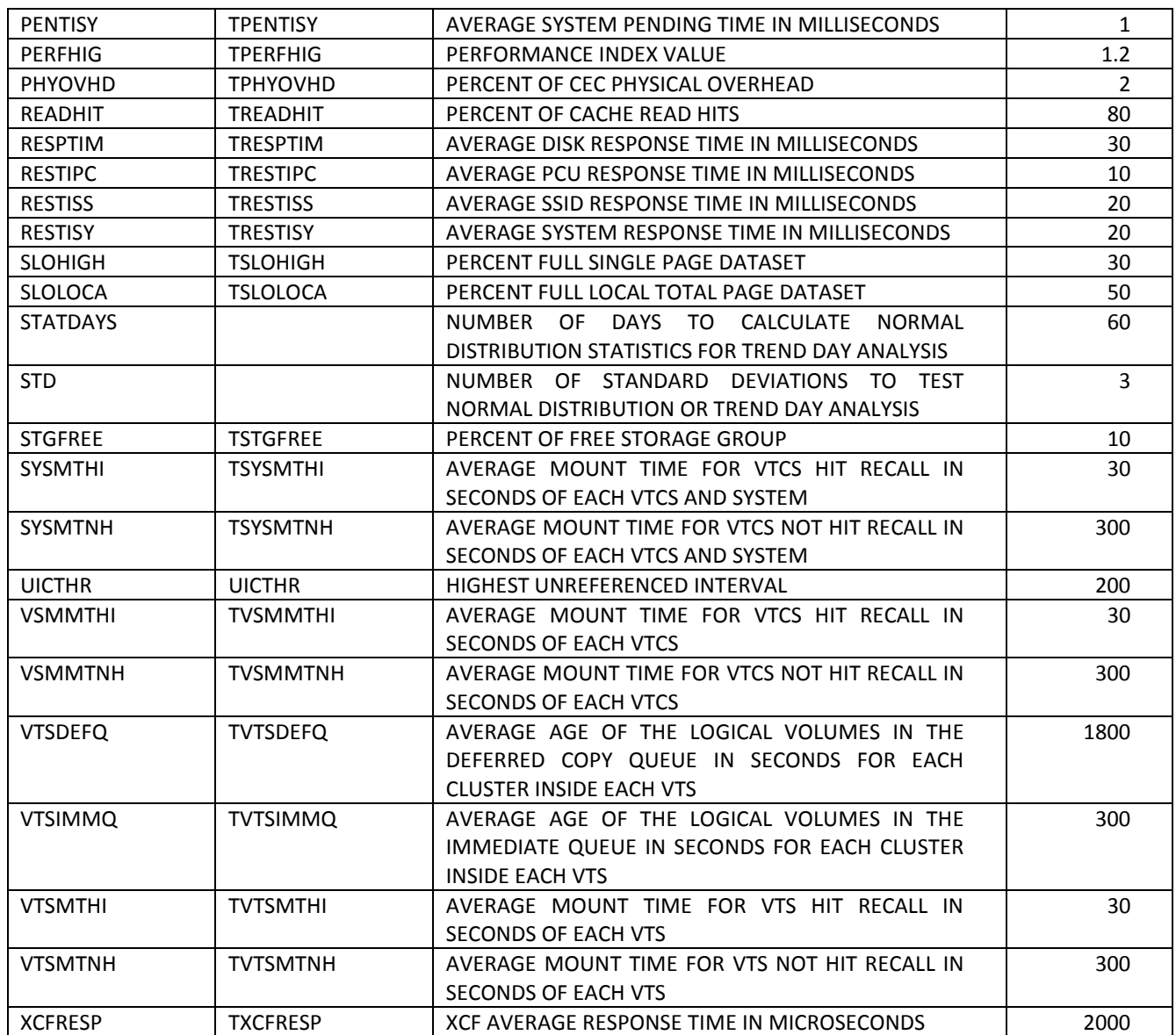

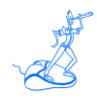

# <span id="page-49-0"></span>**Attachment C – Managed Exceptions**

To use the Managed Exceptions function, the following steps have to be performed:

1) Create your company's exceptions management file.

```
//*
//MANAGE EXEC PGM=IEFBR14
//SYSPRINT DD SYSOUT=*
//MANAGEA DD DSN=YOUR.PREFIX.MALERTS.MANAGE,DISP=(,CATLG,DELETE),
\mathcal{W} UNIT=SYSDA,SPACE=(CYL,(1,1)),
// DCB=(DSORG=PS,RECFM=FB,LRECL=255,BLKSIZE=0)
//*
```
2) Insert the above created file in the MHTML file

 *FILENAME MANAGEA 'YOUR.PREFIX.MALERTS.MANAGE';*

3) After creating the HTML pages the 'YOUR.HTM.PREFIX.MALERTS.MANAGE.TXT' file will automatically be created. This contains the skeleton of all your exceptions excluding the ones defined in the AFILTERS file.

EXAMPLE OF SKELETON:

MODIFIED BY START END ALERT OBJECT MESSAGE COMMENT -------------------- ---------------- ---------------- ------------- -------------------------- -------------------- ------------------------- *modified by dd/mm/yy dd/mm/yy* IOSQTIM VOLSER=DB22WK IOSQTIME…..

The MODIFIED BY, START , END and COMMENT columns should be customized by the user who wants to manage an exception. The modified lines have to be copied in the 'YOUR.PREFIX.MALERTS.MANAGE' file.

4) On the next run, MANAGED EXCEPTIONS which are inside the defined starting and ending dates will not be produced. They will also be excluded from the 'YOUR.HTM.PREFIX.MALERTS.MANAGE.TXT' file.

In the Windows environment you can customize the MANAGEA file provided in the *\$EPVPATH/*USERPROFILE*/\$Profilename/*EPVZOS/USEREXIT folder and update the path inside the MHTML file. Also in this case, after creating the HTML pages, you have to customize the 'MALERTS.MANAGE.TXT' file inside the ZOSHTML directory to set the MODIFIED BY, START , END and COMMENT columns.

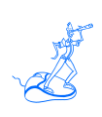

# <span id="page-50-0"></span>**Attachment D – Statistical User Exits**

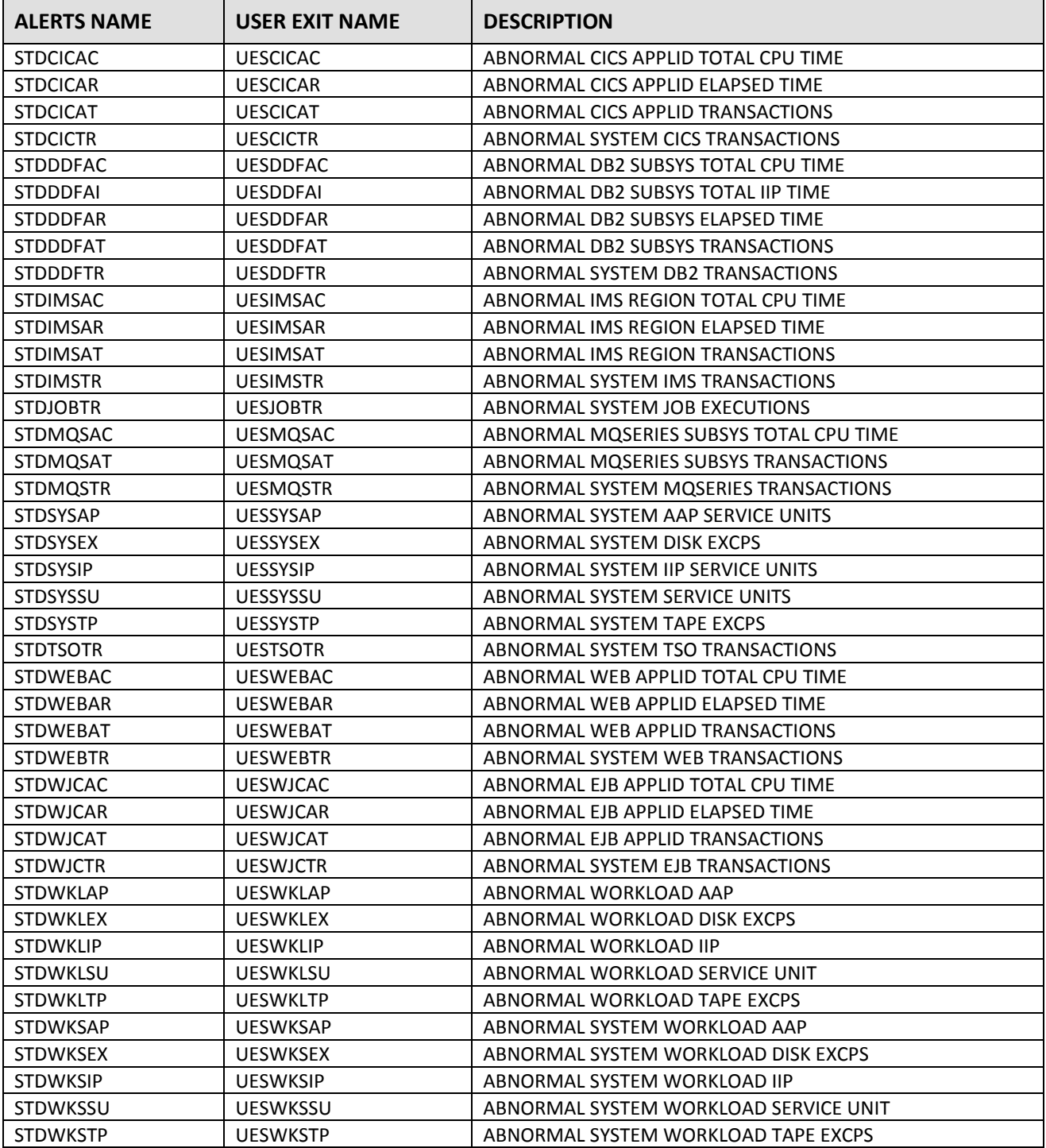

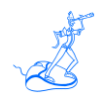

# <span id="page-51-0"></span>**Related documentation**

The following manuals complement the information provided in this manual:

- *EPV zParser V11 Installation and Customization*
- *EPV for z/OS Plus V11 Database Layout*
- *EPV for z/OS V11 Release Notes*
- *EPV for z/OS V11 List of Views*
- *EPV for z/OS V11 Preparing Input for a Demo*
- *EPV for z/OS V11 Getting Started*
- *EPV V11 User Interface*
- *EPV Plus V11 Operations Guide*